# Kurzanleitung

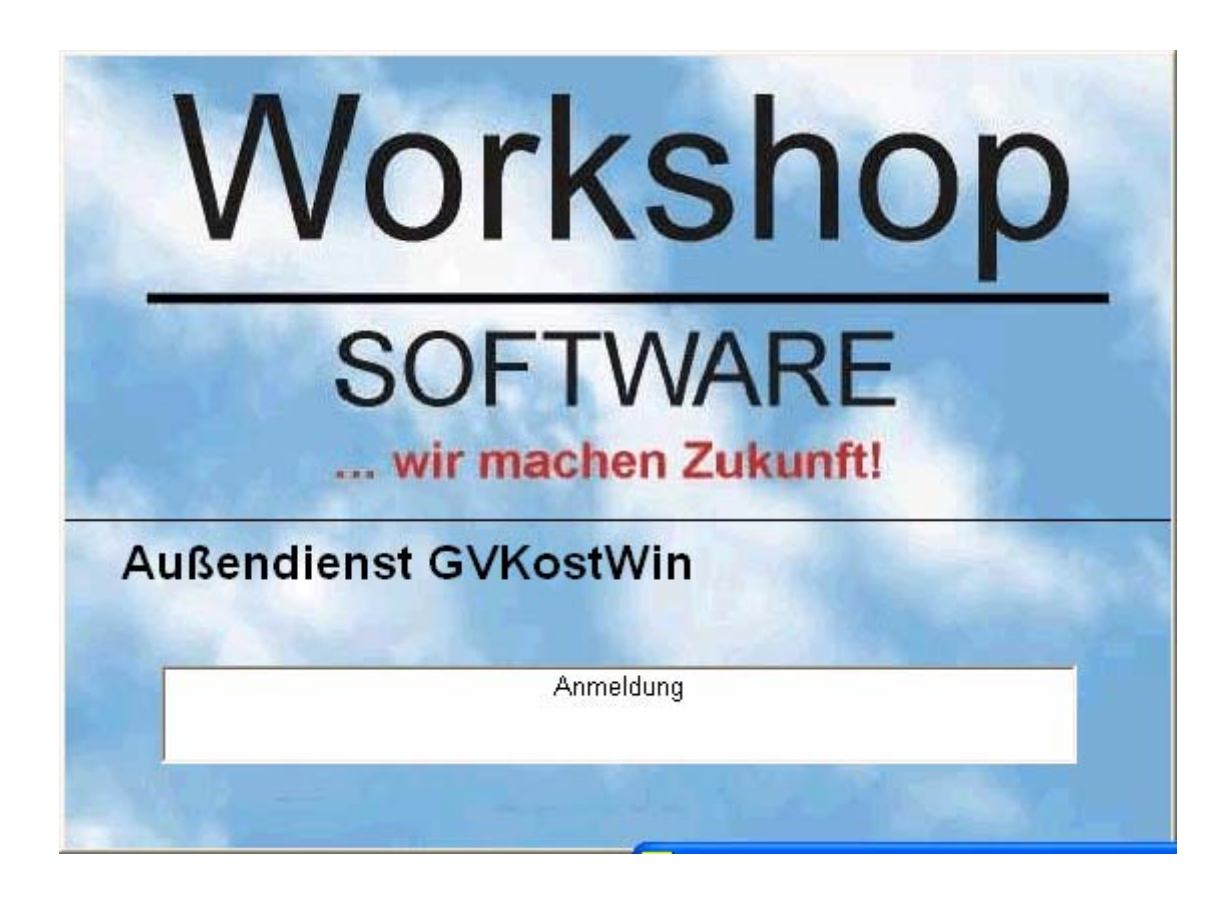

**EDV-Service Workshop GmbH Siemensstr. 21** 

**47533 Kleve** 

**Telefon: 02821/7312-0 Hotline: 02821/7312-22 Telefax: 02821/7312-99**

**eMail:** [HotlineGV@Workshop-Software.de](mailto:HotlineGV@Workshop-Software.de) **Internet:** [http://www.Workshop-Software.de/](http://www.workshop-software.de/)

# <span id="page-1-0"></span>**WORKSHOP SOFTWARE LIZENZVERTRAG**

Nachfolgend sind die Vertragsbedingungen für die Benutzung von Workshop-Software durch Sie, den Endverbraucher (im folgenden auch: "Lizenznehmer"), aufgeführt. Durch den Einsatz unserer Software erklären Sie sich mit den Vertragsbedingungen einverstanden. Wenn Sie mit diesen Vertragsbestimmungen nicht einverstanden sind, so dürfen Sie unsere Software nicht einsetzen. Geben Sie in diesem Fall alle Teile der erworbenen Software (einschl. allen schriftlichen Materials), unverzüglich zurück.

#### **VERTRAGSBEDINGUNGEN**

#### 1. Gegenstand des Vertrages

Gegenstand des Vertrages ist das auf dem Datenträger (Festplatte/Diskette) aufgezeichnete Computerprogramm, die Programmbeschreibung und Bedienungsanleitung, sowie sonstiges zugehöriges schriftliches Material. Sie werden im folgenden auch als "Software" bezeichnet. Workshop macht darauf aufmerksam, dass es nach dem Stand der Technik nicht möglich ist, Computersoftware so zu erstellen, dass sie in allen Anwendungen und Kombinationen fehlerfrei arbeitet. Gegenstand des Vertrages ist daher nur eine Software, die im Sinne der Programmbeschreibung und der Benutzungsanleitung grundsätzlich brauchbar ist.

#### 2. Umfang der Benutzung

Workshop gewährt Ihnen für die Dauer dieses Vertrages das einfache nichtausschließliche und persönliche Recht (im folgenden auch als "Lizenz" bezeichnet), die erworbene Kopie der Workshop-Software auf einem einzelnen Computer (d.h. mit nur einer einzigen Zentraleinheit/CPU), und nur an einem Ort zu benutzen. Ist dieser einzelne Computer ein Mehrbenutzersystem, so gilt dieses Benutzungsrecht für alle Benutzer an diesem einen Computer. Eine weitergehende Nutzung ist nicht zulässig.

#### 3. Besondere Beschränkungen

Dem Lizenznehmer ist untersagt,

- a) ohne vorherige schriftliche Einwilligung von Workshop die Software oder das zugehörige schriftliche Material an einen Dritten zu übergeben
- oder einem Dritten sonst wie zugänglich zu machen b) die Software von einem Computer über ein Netz oder einen Datenübertragungskanal auf einen anderen Computer zu übertragen
- c) ohne vorherige schriftliche Einwilligung von Workshop die Software abzuändern, zu übersetzen, zurückzuentwickeln, zu entkompilieren oder zu entassemblieren,
- d) von der Software abgeleitete Werke zu erstellen oder das schriftliche Material zu vervielfältigen,
- e) es zu übersetzen oder abzuändern oder vom schriftlichen Material abgeleitete Werke zu erstellen.

#### 4. Inhaberschaft an Rechten

Sie erhalten mit dem Erwerb des Produktes nur Eigentum an dem körperlichen Datenträger, auf dem die Software aufgezeichnet ist. Ein Erwerb von Rechten an der Software selbst ist damit nicht verbunden. Workshop behält sich insbesondere alle Veröffentlichungs-, Vervielfältigungs-, Bearbeitungs-, und Verwertungsrechte an der Software vor.

#### 5. Vervielfältigung

Die Software und das zugehörige Schriftmaterial sind urheberrechtlich geschützt. Soweit die Software nicht mit einem Kopierschutz versehen ist, ist Ihnen das Anfertigen einer Reservekopie nur zu Sicherungszwecken erlaubt. Sie sind verpflichtet, auf der Reservekopie den Urheberrechtsvermerk von Workshop anzubringen bzw. ihn darin aufzunehmen. Ein in der Software vorhandener Urheberrechtsvermerk sowie in ihr aufgenommene Registrierungsnummern dürfen nicht entfernt werden. Es ist ausdrücklich verboten, den in der Software vorhandener Urheberrechtsvermerk sowie auch das schriftliche Material ganz oder teilweise in ursprünglicher oder abgeänderter Form oder in mit anderer Software zusammengemischter oder in anderer Software eingeschlossener Form zu kopieren oder anders zu vervielfältigen.

#### 6. Übertragung des Benutzungsrechtes

Das Recht zur Benutzung der Software kann nur mit vorheriger, schriftlicher Einwilligung von Workshop und nur unter den Bedingungen dieses Vertrages an einen Dritten übertragen werden. Vermietung und Verleih der Software sind ausdrücklich untersagt.

#### 7. Dauer des Vertrages

Der Vertrag läuft auf unbestimmte Zeit. Das Recht des Lizenznehmers zur Benutzung der Software erlischt automatisch ohne Kündigung, wenn er eine Bedingung dieses Vertrages verletzt. Bei Beendigung des Nutzungsrechtes ist er verpflichtet, das Originalmedium wie alle Kopien der Software einschl. etwaiger abgeänderter Exemplare zu löschen, sowie das schriftliche Material zu vernichten.

#### 8. Schadensersatz bei Vertragsverletzung

Workshop macht darauf aufmerksam, dass Sie für alle Schäden aufgrund von Urheberrechtsverletzungen haften, die Workshop aus einer Verletzung dieser Vertragsbestimmungen durch Sie entstehen.

#### 9. Änderung und Aktualisierung

Workshop ist berechtigt, Aktualisierung der Software nach eigenem Ermessen zu erstellen.

10. Gewährleistung und Haftung von Workshop

a) Workshop gewährleistet gegenüber dem ursprünglichen Lizenznehmer, dass zum Zeitpunkt der Übergabe der Datenträger (CD-ROM, Diskette), auf dem die Software aufgezeichnet ist unter normalen Betriebsbedingungen und bei normaler Instandhaltung in Materialausführung fehlerfrei sind. b) Sollte der Datenträger (CD-ROM, Diskette) fehlerhaft sein, so kann der Erwerber Ersatzlieferung während der Gewährleistungszeit von 6 Monaten ab Lieferung verlangen. Er muss dazu die Diskette einschl. der Reservekopie und des schriftlichen Materials und einer Kopie der Rechnung/Quittung an Workshop oder an den Händler, von dem das Produkt bezogen wurde, zurückgeben.

c) Wird ein Fehler im Sinne Ziff. 10b nicht innerhalb angemessener Frist durch eine Ersatzlieferung behoben, so kann der Erwerber nach seiner Wahl Herabsetzung des Erwerbspreises oder Rückgängigmachen des Vertrages verlangen.

d) Aus den vorstehend unter Ziffer 1 genannten Gründen übernimmt Workshop keine Haftung für die Fehlerfreiheit der Software. Insbesondere übernimmt Workshop keine Gewähr dafür, dass die Software den Anforderungen und Zwecken des Erwerbers genügt oder mit anderen von ihm ausgewählten Programmen zusammenarbeitet. Die Verantwortung für die richtige Auswahl und die Folgen der Benutzung der Software sowie der damit beabsichtigten oder erzielten Ergebnisse trägt der Erwerber. Das gleiche gilt für das die Software begleitende schriftliche Material. Ist die Software nicht im Sinne von Ziffer 1 grundsätzlich brauchbar, so hat der Erwerber das Recht, den Vertrag rückgängig zu machen. Das gleiche Recht hat Workshop, wenn die Herstellung im Sinne von 1. brauchbarer Software mit angemessenem Aufwand nicht möglich ist. e) Workshop haftet nicht für Schäden, es sei denn, dass ein Schaden durch Vorsatz oder grobe Fahrlässigkeit seitens Workshop verursacht worden ist. Gegenüber Kaufleuten wird auch die Haftung für grobe Fahrlässigkeit ausgeschlossen. Eine Haftung wegen evtl. von Workshop zugesicherten Eigenschaften bleibt unberührt. Eine Haftung für Mangelfolgeschäden, die nicht von der Zusicherung umfasst sind, ist ausgeschlossen.

Falls Sie Fragen zu dem Workshop-Software-Lizenzvertrag haben oder Workshop ansprechen wollen, wenden Sie sich bitte schriftlich an:

> EDV-Service Workshop GmbH Siemensstraße 21 47533 Kleve Tel: 02821 731-20 Fax: 02821 731-299

# **Inhalt:**

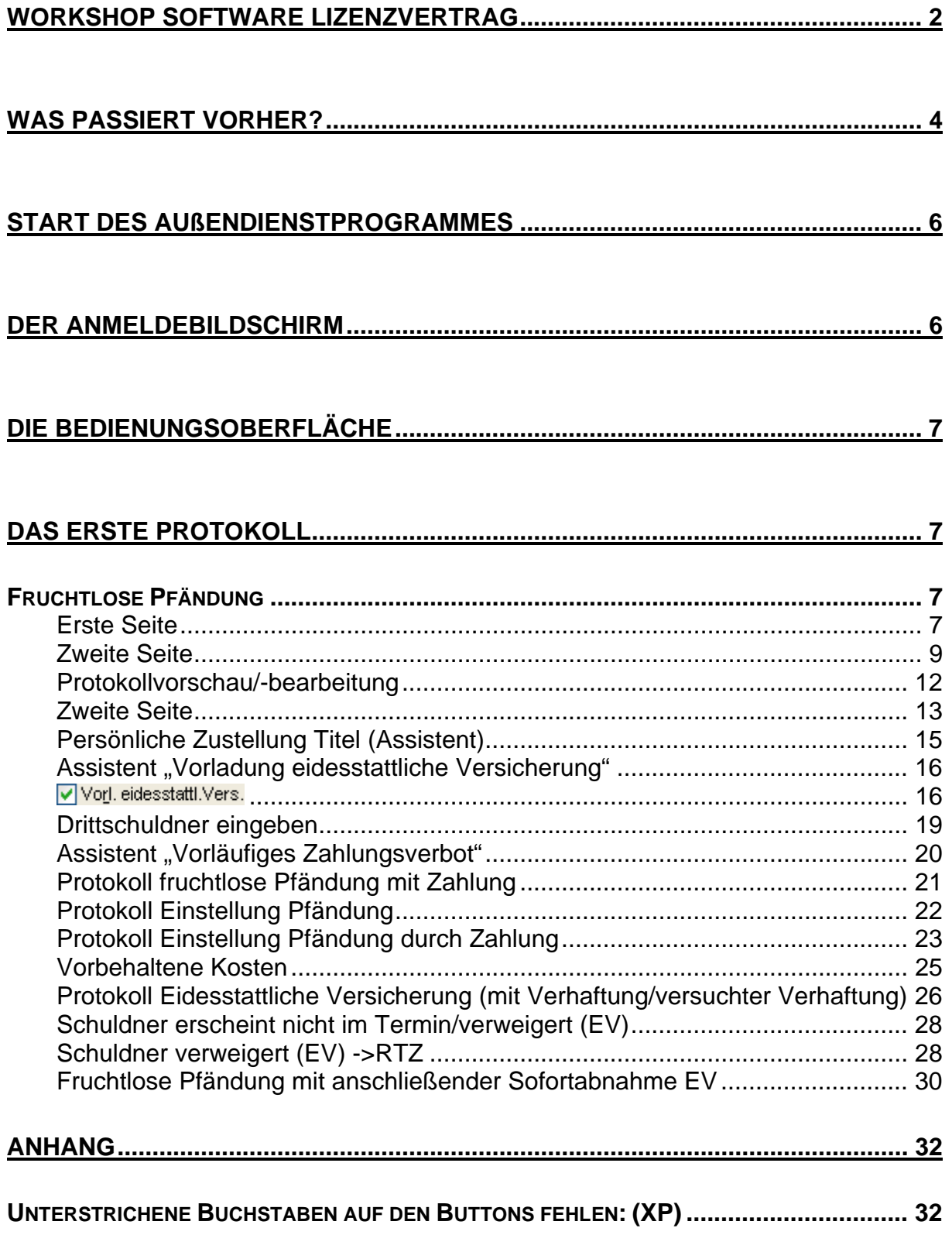

# <span id="page-3-0"></span>**Was passiert vorher?**

Um mit dem Außendienstprogramm im Bezirk arbeiten zu können, drucken Sie vorher zu den Akten den *Aktendeckel Außendienst* aus.

Sie finden dieses Formular in *Formulare – Protokolldruck*

Sollte es dort nicht aufgelistet sein wählen Sie *Konfigurieren* und Haken das Formular an.

Anschließend wählen Sie Speichern

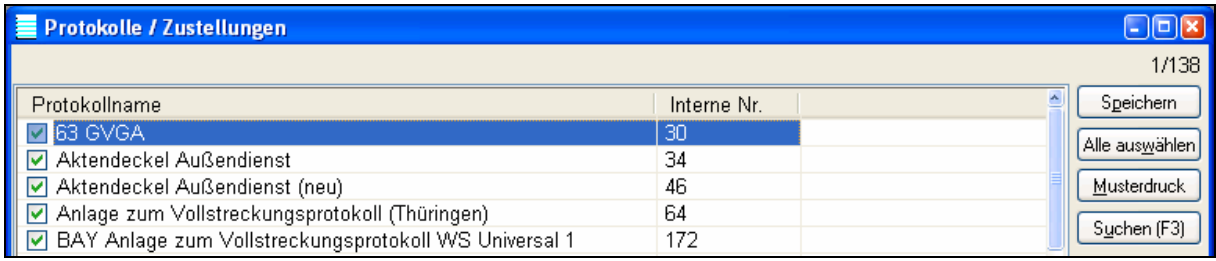

#### Es gibt dort zwei Varianten.

Den einfachen Aktendeckel und den Aktendeckel (Neu) der explizite Angaben zu der Akte abfragt und somit vor Ort eine bessere Arbeitsgrundlage darstellt. Dieser Aktendeckel ist z.B. für qualifizierte Schreibkräfte geeignet, die Akten gut vorbereiten können.

Auf dem Aktendeckel (im Folgenden wird der "einfache" Beschrieben)

Dieser Aktendeckel enthält die wichtigsten Angaben zu dieser Akte. *Nicht angetroffen Vermerke* werden handschriftlich auf diesem Aktendeckel vorgenommen.

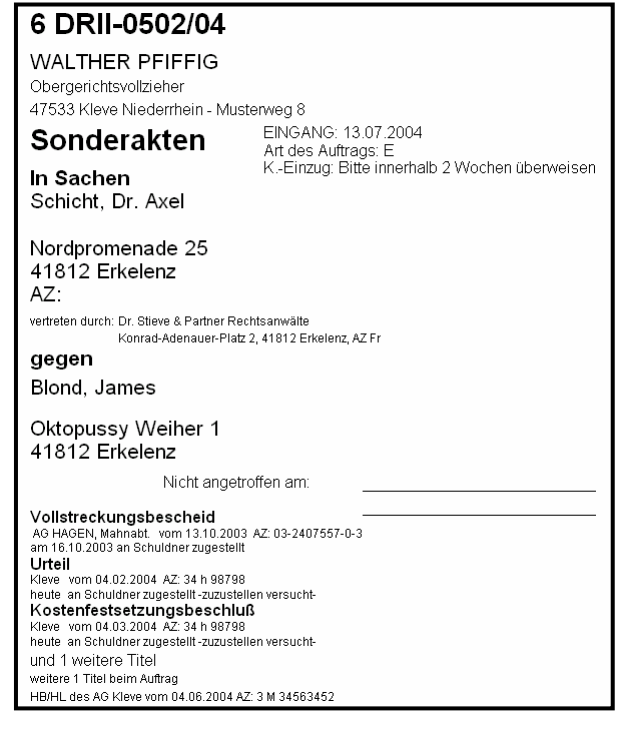

Im unteren, rechten Teil des Deckels befinden sich die nötigen "Optionen" die der GV bei Bedarf anhakt.  $\overline{1}$ 

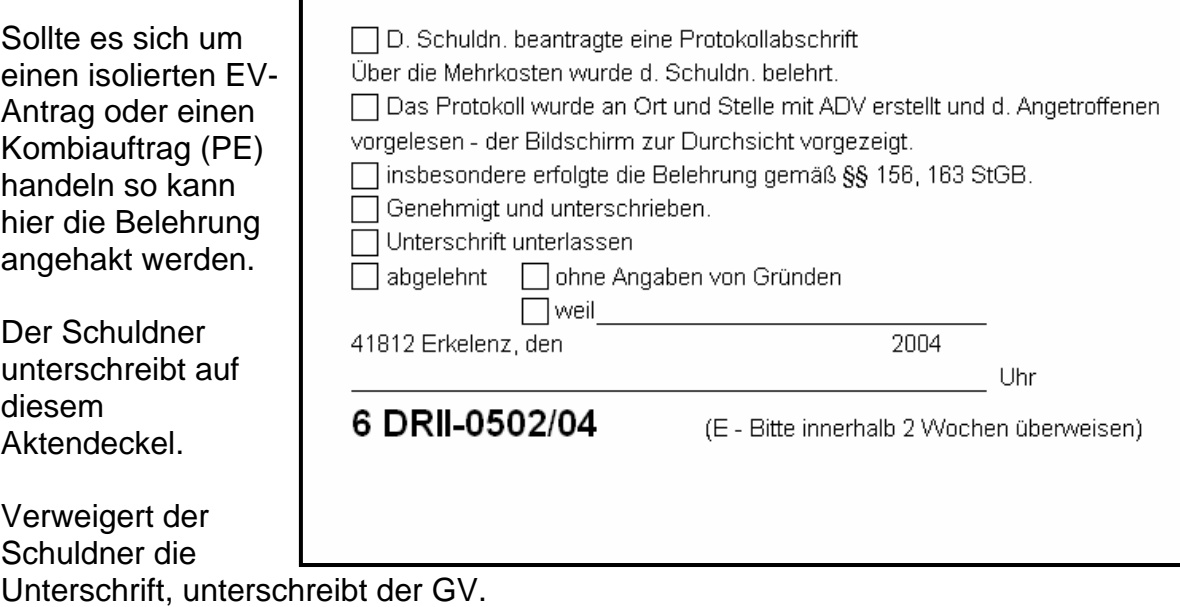

# <span id="page-5-0"></span>**Start des Außendienstprogrammes**

Nachdem das Außendienstprogramm von der CD installiert wurde wird das Menü "Außendienst" angezeigt.

Klicken Sie auf "Außendienst" oder drücken Sie die [Alt]-Taste zusammen mit dem B.

Diese Art der Auswahl ist grundsätzlich in der gesamten Bedienungsoberfläche unserer Windowsprogramme vorgesehen und erspart sehr oft den umständlichen Griff zur Maus.

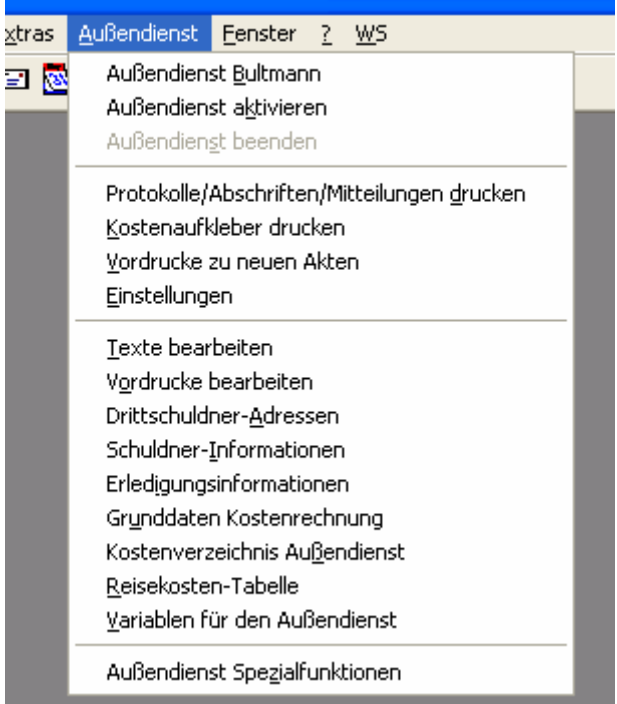

# **Der Anmeldebildschirm**

Nach anwählen des Menüpunktes "Außendienst " erscheint das Fenster "Anmeldung" Hier wird zur Zeit kein spezieller Benutzername oder kein Kennwort abgefragt!

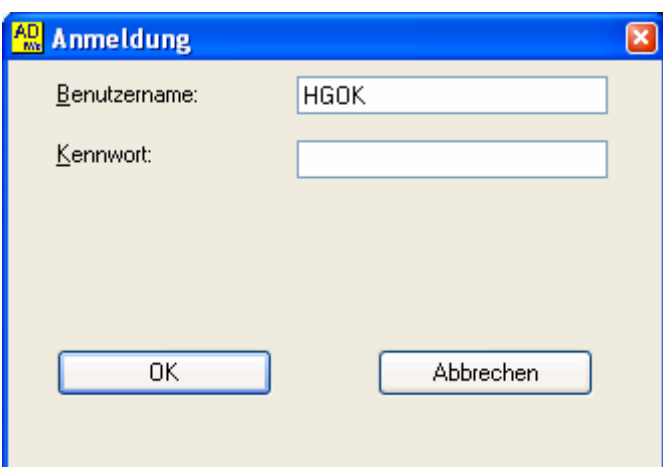

# Mit **[Return]** oder Klick auf **[OK]** geht es weiter.

Zur Zeit ist im ADWin keine Kennwortabfrage integriert, da es aus dem GVWin gestartet wird.

# <span id="page-6-0"></span>**Die Bedienungsoberfläche**

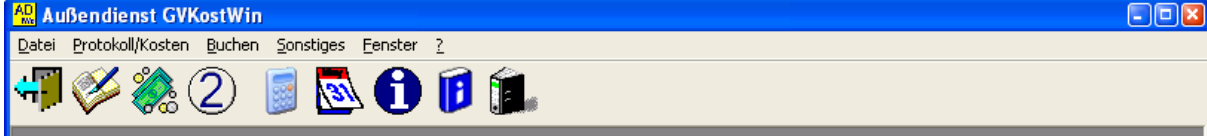

In dieser Anleitung finden Sie immer wieder Hinweise zur Bedienung mit der Maus und die Bedienung mittels Tastatur.

Da gerade im Außendienst, mit dem Laptop, die Bedienung mit der Maus nicht immer schnell und präzise Möglich ist, wird in dieser Anleitung verstärkt die Bedienung mittels Tastatur beschrieben. [Alt] steht für dass Drücken der [Alt]-Taste, **[Return]** für dass Drücken der **[Return]**- bzw. der [Enter]-Taste. Kombinationen werden folgendermaßen angegeben.

Die [Alt]-Taste zusammen mit dem Buchstaben P = **[Alt]+P** Hierbei ist es unwichtig, ob der Buchstabe groß oder klein "geschrieben wird. Zur Besseren Lesbarkeit wird hier immer ein Großbuchstabe verwendet.

Wenn wie in unten aufgeführten Beispiel eine Programmfunktion aus einem Menü heraus gestartet wird, halten Sie die **[Alt]-Taste gedrückt** und drücken dann nacheinander den Buchstaben **P** und dann noch mal **P**.

Um "schnell" ein Protokoll zu erstellen wird z.B. entweder das Symbol **angeklickt** oder über **[Alt]+P+P**. Dies geht wesentlich schneller als wenn Sie die Maus zu dem Symbol führen und dann klicken… aber jeder so wie er kann und möchte ;-)

# **Das erste Protokoll Fruchtlose Pfändung**

Wenn das Protokollierungsfenster noch nicht geöffnet ist, drücken Sie **[Alt]+P+P** 

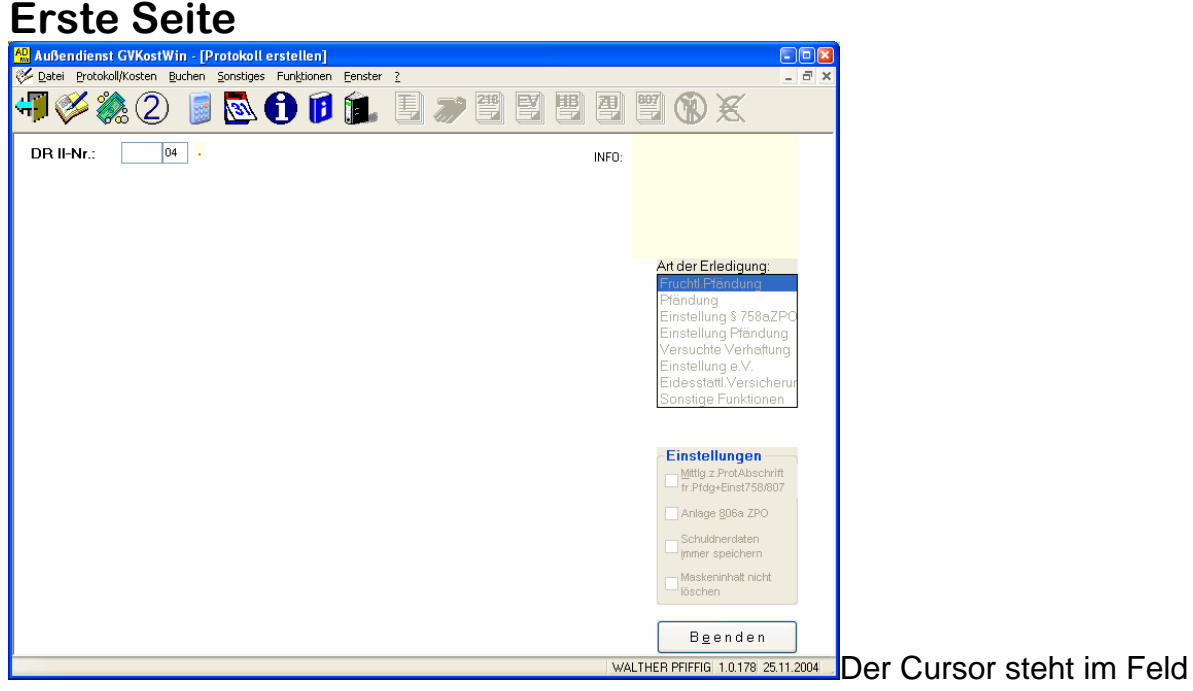

#### DR II-Nr: Geben Sie nun die Dienstregisternummer ein [Enter]

 $500|04$ DR II-Nr.: t, Vermerk nach nicht 807 | Nr.4 ZPO angetroffen

Sie könnten nun einen "nicht angetroffen Vermerk" oder einen "Vermerk nach 807 I Nr. 4 ZPO

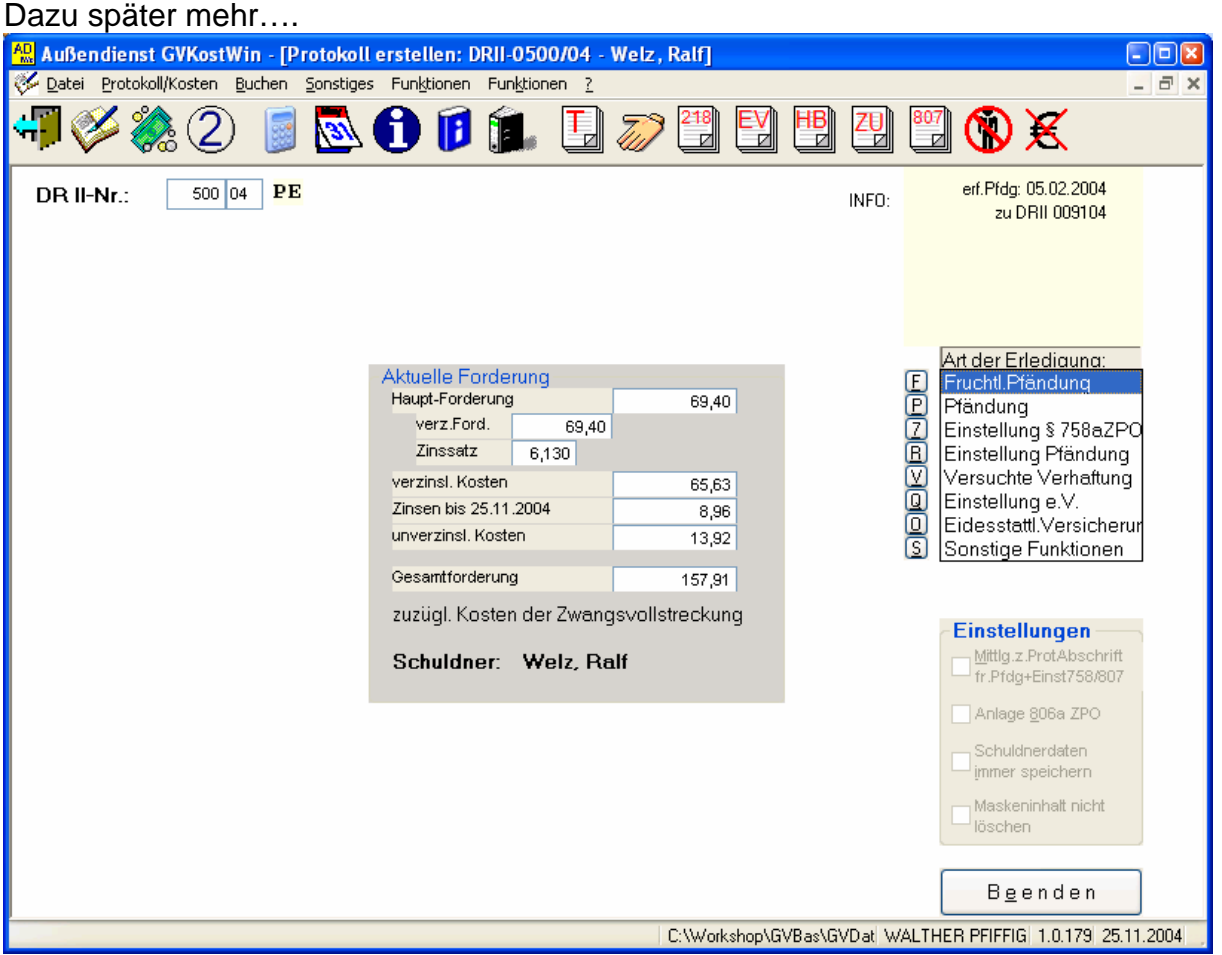

In der nun erscheinenden Maske können Sie rechts oben, gelb unterlegt, die vom AD gespeicherten Erledigungen zu diesem Schuldner sehen. In diesem Fall ist zu dem Schuldner "Welz, Ralf" eine erfolglose Pfändung am 5.02.2004 zu DR II Nr. 9104 gespeichert.

Im mittleren Fenster wird die aktuell berechnete Forderung angezeigt. Im Fenster Mitte/Rechts: Art der Erledigung kann nun die gewünschte Protokollierungsform gewählt werden:

Die Auswahl erfolgt mit den Cursortasten **UO Uoder der Tastenkombination (in** diesem Fall einfach **[Return]**) oder **[Alt]**+ **F**

### <span id="page-8-0"></span>**Zweite Seite**

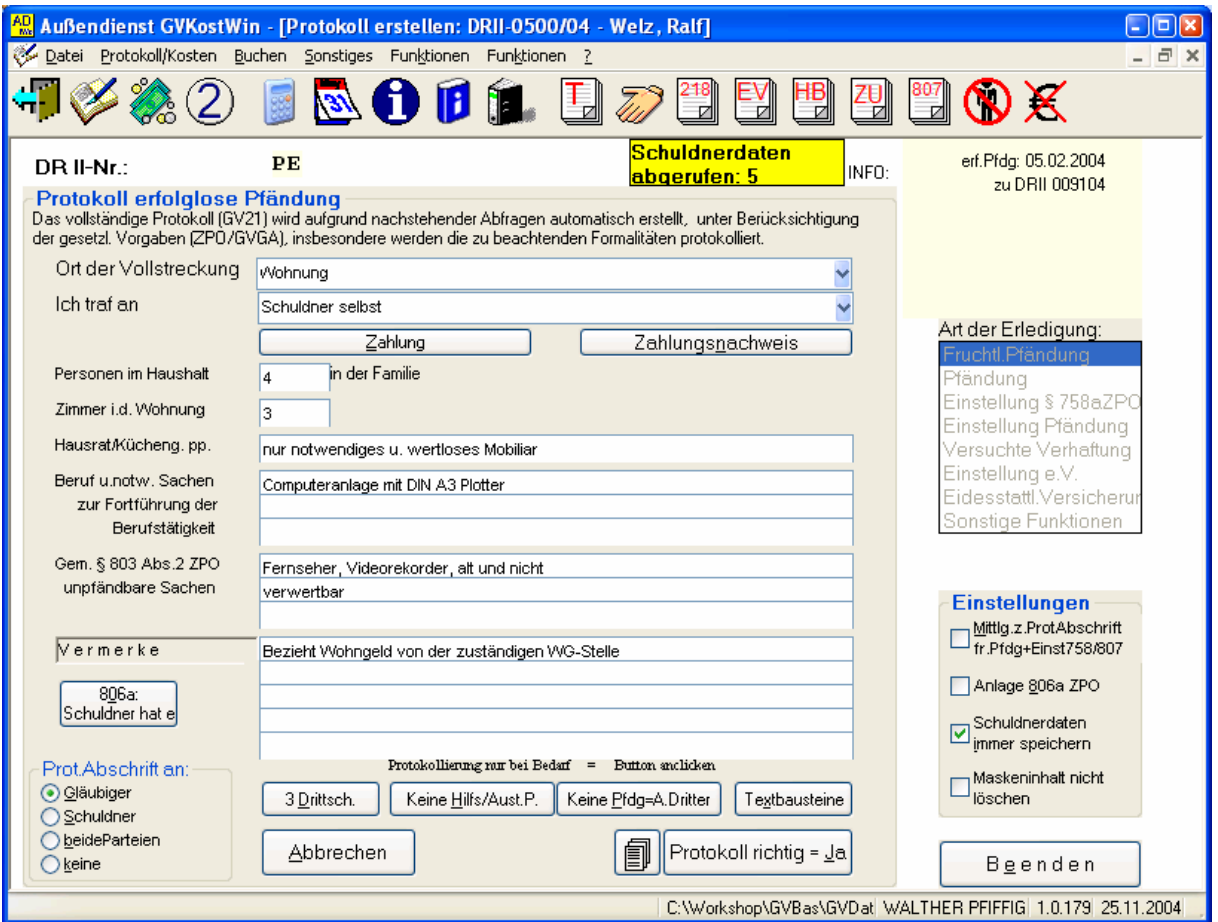

### **Wichtiger Hinweis:**

In den nachfolgend beschriebenen Eingaben jedes Feld mit der **[Return]**-Taste bestätigen, bis unten rechts der Button [Protokoll richtig = Ja] Fett umrandet zu sehen ist.

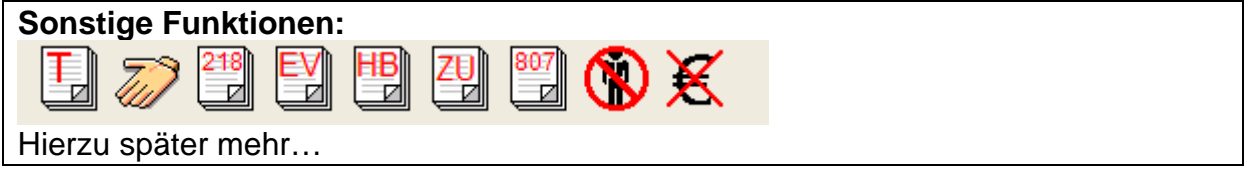

# **Ort der Vollstreckung: Auswahl mit 00 oder Anklicken des Auswahlpfeiles Y**

Nun stehen die "gängigsten" Orte der Vollstreckung zur Verfügung. **[Return]**

Ich traf an: Auswahl mit **OO** der Anklicken des Auswahlpfeiles

Auch hier eine Auflistung der meist angetroffenen Personen. Sie können hier auch die Person näher bezeichnen, in dem Sie z.B. schreiben: "*d. Lebensgefährten Hubert Kah"* oder *"d. Angestellte Rita Süßmuth"* 

Sie sollten hier "d." verwenden, da ein "die" in der Ausformulierung einer Zustellungsurkunde zu einer Zustellungsurkunde führen kann die "das Schriftstück die Angestellte Rita Süßmuth übergeben" **[Return]**

Seite 10

# **Personen im Haushalt:**

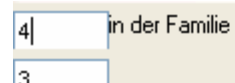

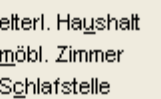

 $\circ$ 

 $\circ$ 

 $\bigcirc$ 

#### i.d. Familie ○i.d.Lebensgem. ◯ i.d. Wohngem.

Vorgegeben ist normalerweise "i.d. Familie" Sie brauchen nur die Anzahl

der Personen einzutragen. Wählen Sie sonst die zutreffende Variante mit der Tastatur. Hat z.B. der Schuldner hier nur eine Schlafstelle: **[Alt]+C [Return]**

#### **Zimmer in der Wohnung:** Eingabe **[Return]**

"Nur notwendiges und wertloses Mobiliar

**Hausrat/Küchengeräte pp:** hier wird vom Programm die übliche Floskel eingesetzt: "Nur notwendiges und wertloses Mobiliar."

### **[Return]**

#### **Beruf und notwendige Sachen zu Fortführung d. Berufes:**

Hier können Sie vier vom Programm vorgegebene Kürzel oder auch eigene Kürzel verwenden.

### **Gem. § 803 Abs. 2 unpfändbare Sachen:**

Auch hier stehen Ihnen Ihre eigenen Kürzel zur verkürzten Eingabe zur Verfügung

### **Vermerke:**

Hier können Sie Besonderheiten zum Schuldner oder auch zum Verfahren eingeben. Wenn Sie z.B. in der erfolglosen Pfändung im Rahmen eines Kombiauftrages jetzt die EV abnehmen wollen und der Schuldner sich weigert, so dass Sie Ihn laden müssen, können Sie dies hier niederschreiben.

Sollten die 5 Zeilen Vermerke nicht ausreichen, so können Sie in der Protokollvorschau /-bearbeitung diese ergänzen. Dieser Button befindet sich direkt links neben [Protokoll richtig=J]

### **Ermittlungen nach § 806a:**

806a: 3 Drittsch. Schuldner hat e Das Außendienstprogramm bietet einmal die Möglichkeit im Rahmen der Ermittlungen nach 806a Drittschuldner einzugeben und falls dies nicht ausreicht, hierzu Erläuterungen und/oder andere Angaben zu machen. Diese Drittschuldner und Angaben werden zu dem Schuldner gespeichert und stehen Ihnen in der nächsten Akte mit diesem Schuldner automatisch zur Verfügung!

### **Einstellungen:**

Dies gilt auch für die gesamte Protokollierung: Wenn Sie im Rahmen "Einstellungen" Schuldnerdaten "angehakt" Maben werden alle

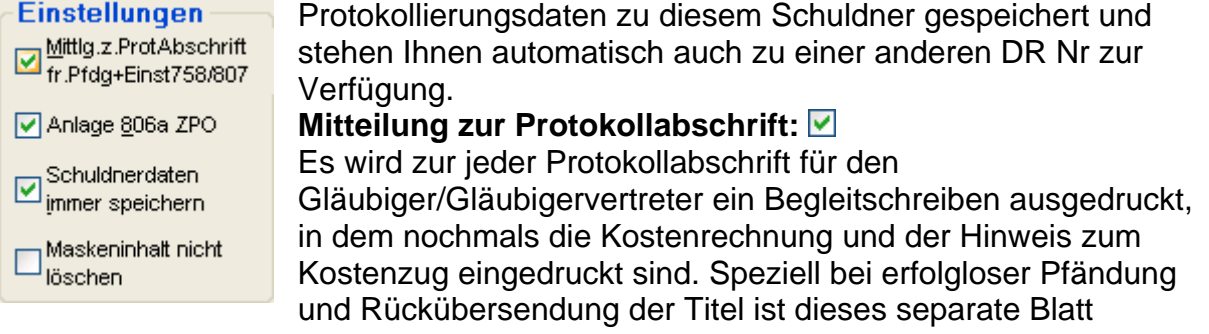

Tastenbelegung ag = Arbeitslosengeld ah = Arbeitslosenhilfe sh = Sozialhilfe oa = ohne Arbeit / ALU

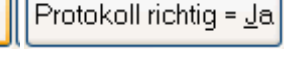

hilfreich, da die Adresse leicht in einem Fensterbriefumschlag B5 oder B4 zu platzieren ist.

#### **Anlage 806a:**

Es wird eine gesonderte Seite 4 zum Protokoll mit den Inhalten zur Befragung nach § 806a ausgedruckt.

#### **Maskeninhalt nicht löschen:**

Falls Sie mehrere, gleich lautende Protokollierungen hintereinander vornehmen, so können Sie die Protokollierungsdaten hier für die nächste Akte "stehen lassen"

#### **Protokoll Abschrift an:**

ProtAbschrift an:-

⊙ Gläubiger

◯ Schuldner

◯ beideParteien

 $O$  keine

Wählen Sie die gewünschte Option an

Tastaturbedienung:

**[ALT]+G** Abschrift an Gläubiger

**[ALT]+S** Abschrift an Schuldner

**[ALT]+B** Abschrift an Gläubiger und Schuldner

**[ALT]+K** Abschrift an keinen

Das Original für den GV wird natürlich immer gedruckt!

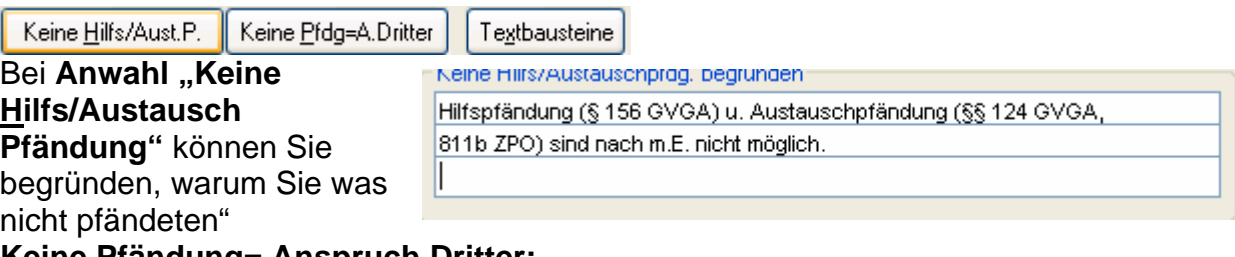

**Keine Pfändung= Anspruch Dritter:** 

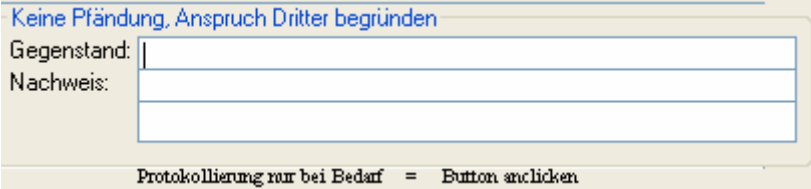

z.B. ein wertvoller, in der Wohnung des Schuldners gefundener Gegenstand der zwar in dessen Besitz ist aber nicht dessen Eigentum.

Textbausteine sind im Rahmen der "fruchtlosen Pfändung" eigentlich nicht einsetzbar. Diese dienen in erster Linie zur Begründung von Einstellungen. Sollten Sie hier dennoch einen Textbaustein einsetzen wollen, so achten Sie darauf, dass dieser Textbaustein für fruchtlose Pfändungen nicht mehr als 5 Zeilen enthält.

Wenn Sie nun das fast fertige Protokoll noch einsehen bzw. korrigieren wollen

klicken Sie auf

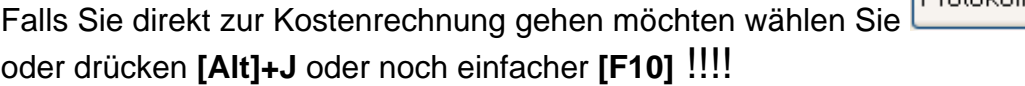

# <span id="page-11-0"></span>**Protokollvorschau/-bearbeitung**

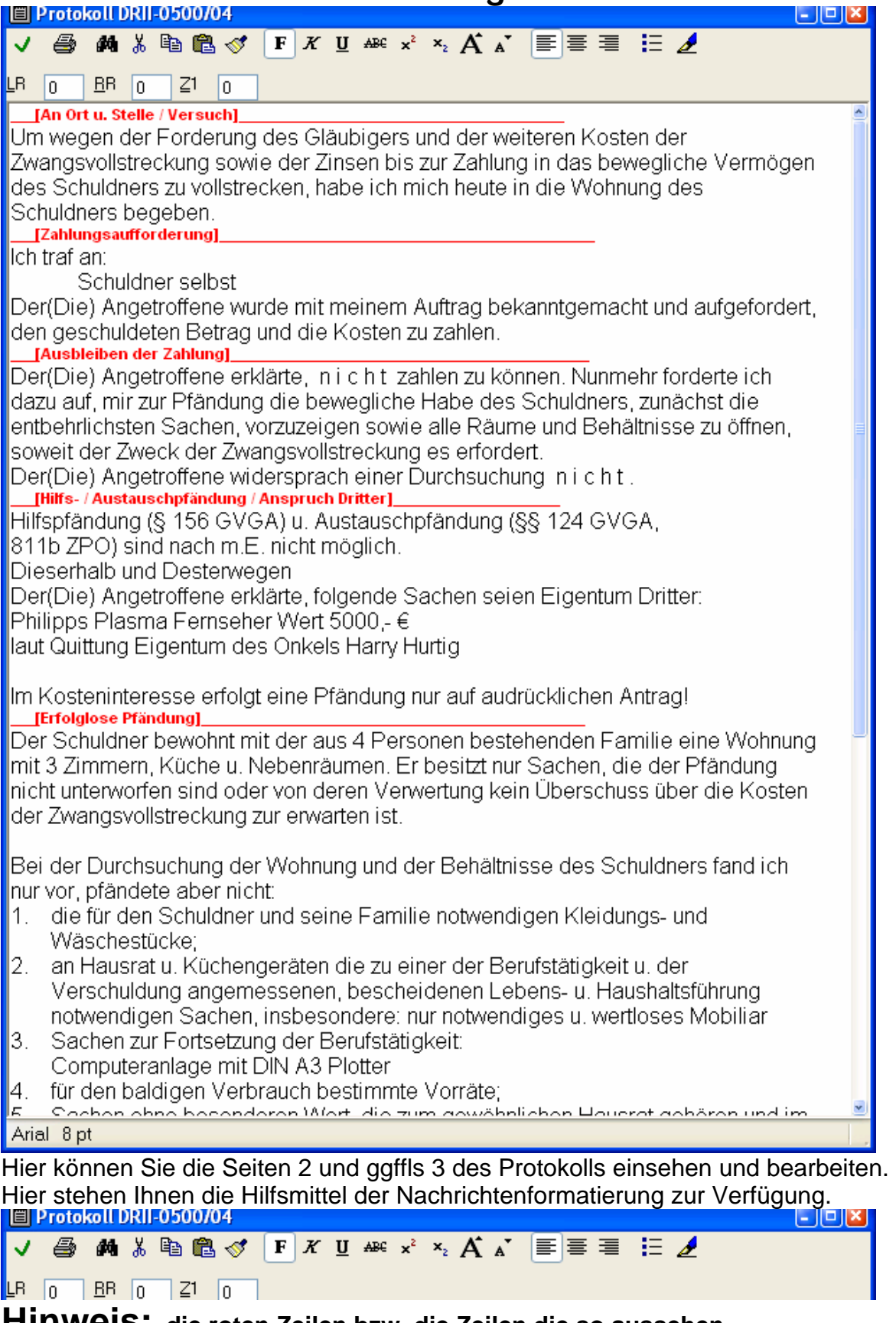

**Hinweis: die roten Zeilen bzw. die Zeilen die so aussehen \_\_\_[An Ort u. Stelle / Versuch]\_\_\_\_\_\_\_\_\_\_\_\_\_\_\_\_\_\_\_\_\_\_\_\_\_\_\_\_\_\_\_\_\_\_\_\_\_\_\_** 

#### **Dürfen nicht verändert werden!**

# <span id="page-12-0"></span>**Zweite Seite**

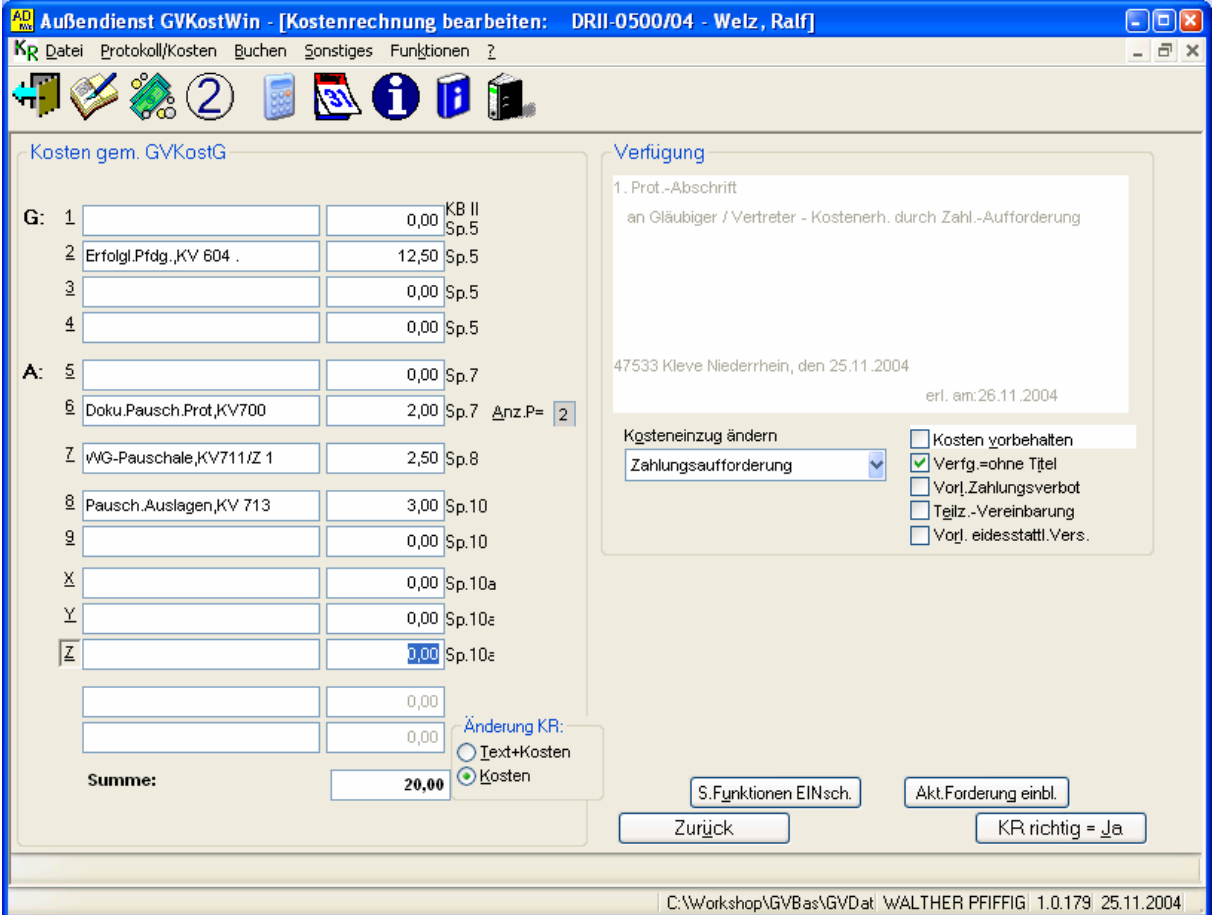

#### **Kostenrechnung:**

Hier können nun ggflls. die Kosten korrigiert werden. Zur Anwahl [Alt]+ Kennziffer/ buchstaben drücken.

#### **Anzahl Protokolle:**

Hier können Sie ggflls die Anzahl der benötigten Protokolle erhöhen

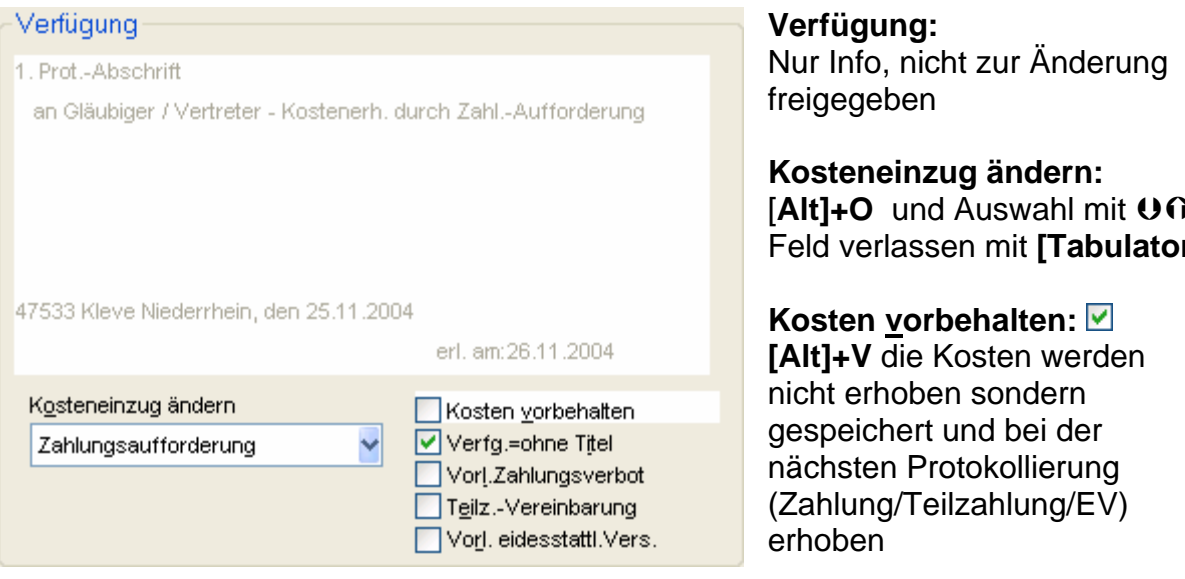

**Verfügung ohne Titel: [Alt]+I**  Der Titel verbleibt beim Gerichtsvollzieher

**Vorläufiges Zahlungsverbot: Ø [Alt]+L** 

**[Alt]+O** und Auswahl mit **U**O Feld verlassen mit **[Tabulator]**

Seite 13

Die erfassten Drittschuldner werden als Liste angezeigt. Doppelklick auf den Drittschuldner startet direkt den "Assistenten für das Vorläufige Zahlungsverbot"

#### **Teilzahlungsvereinbarung: [Alt]+E**

Es wird zum Protokoll eine Teilzahlungsvereinbarung ausgedruckt. Die Bearbeitung wird nach Bearbeitung der Kostenrechnung gestartet.

#### **Vorladung eidesstattliche Versicherung: [Alt]+R**

Der "Assistent für die Ladung zur eidesstattlichen Versicherung" wird im Anschluss an die Kostenrechnung gestartet.

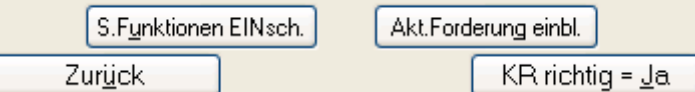

Mit den o.a. Buttons können Sie

**"sonstigen Funktionen"** einschalten. Es wird im Anschluss an die Kostenrechnung ein Menü angeboten in dem Sie verschiedene Formulare oder Funktionen zu dieser Akte aufrufen können.

Sollte ein Titel zuzustellen sein so ist noch ein grau gehaltener Button

Pers.Zust.Titel

Zu sehen den Sie anklicken. Es wird dann der Assistent gestartet. Dazu mehr im nächsten Kapitel.

#### **Aktuelle Forderung einblenden**

Es wird die aktuelle Forderung wie auf der ersten Seite angezeigt

#### **Zurück**

<span id="page-13-0"></span>-<br>1

Sie kommen zur Protokollierungsseite zurück

#### **Kostenrechnung richtig = Ja**

Die Bearbeitung der Akte wird abgeschlossen. Sie schließen die Akte mit Mausklick auf diesen Button, **[Alt]+J** oder natürlich **[F10]**!!![1](#page-13-0)

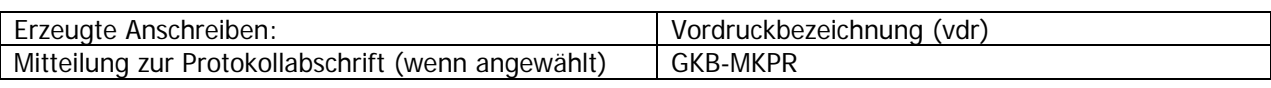

# <span id="page-14-0"></span>**Persönliche Zustellung Titel (Assistent)**

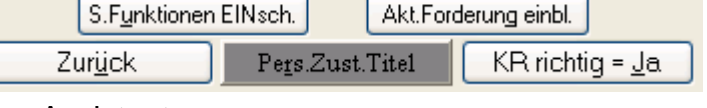

Durch Anklicken oder **[Alt]+R** starten Sie den Assistenten

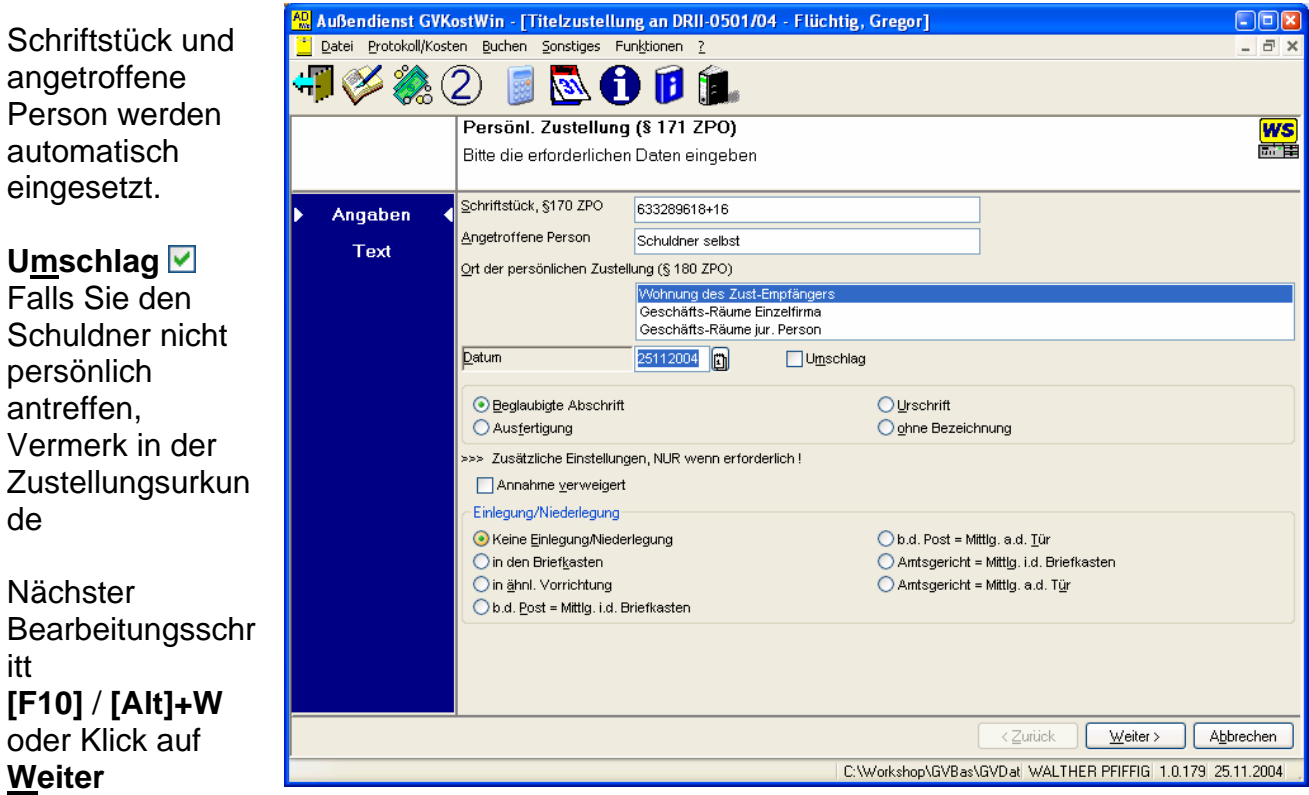

Hier können Sie den Zustellungstext manuell ergänzen/korrigieren

#### Abschließen mit

# **[F10]** / **[Alt]+F** oder Klick auf **Fertigstellen**

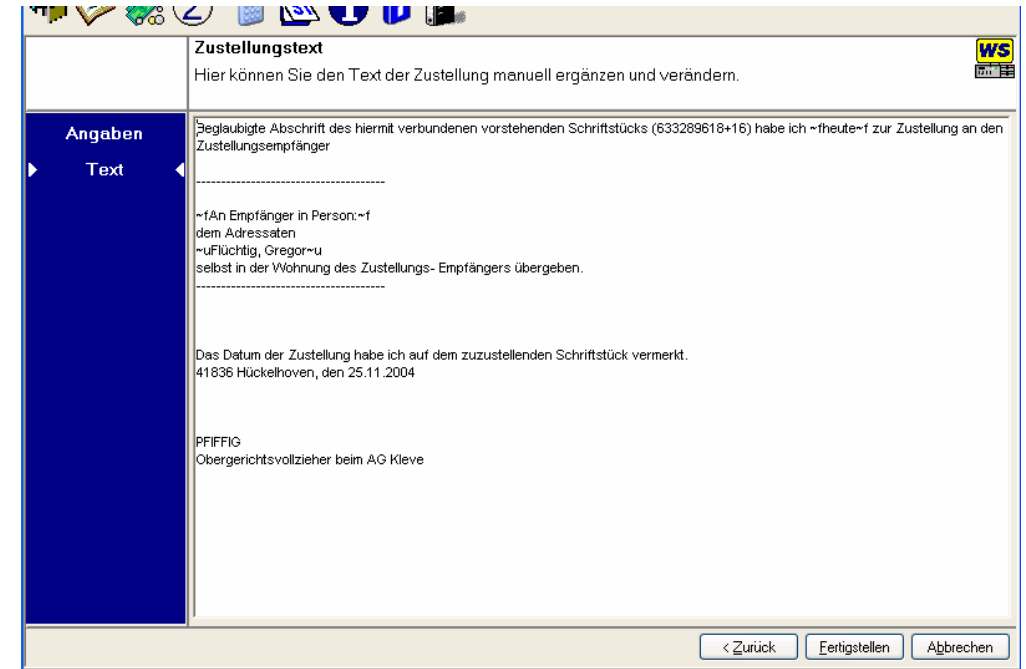

# <span id="page-15-0"></span>**Assistent "Vorladung eidesstattliche Versicherung"**

Vorl. eidesstattl.Vers.

Wenn Sie in der Kostenrechnung die **Vorladung eidesstattliche Versicherung**" angehakt haben **[Alt]+R**

Wird nach dem bestätigen "Kostenrechnung richtig =  $Ja<sup>"</sup>$ </u> Der Assistent für die Vorladung gestartet.

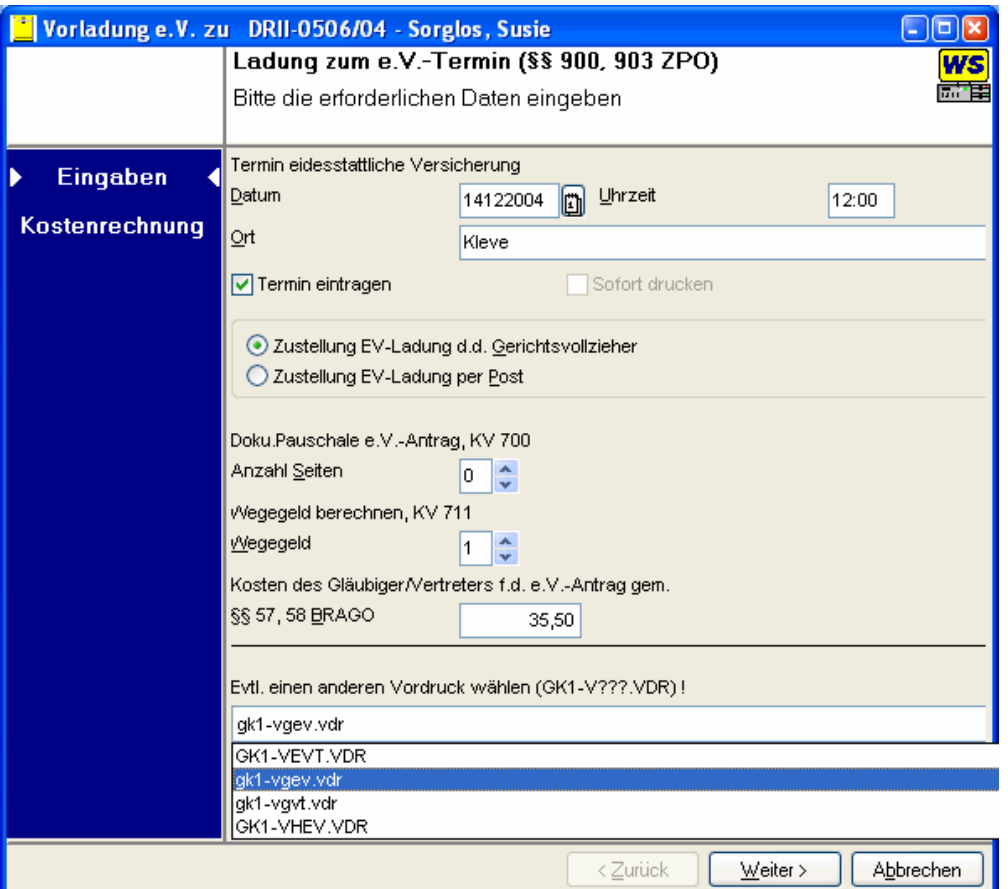

Sie geben das Datum der EV ein und die Uhrzeit. Diese Daten werden gespeichert und bei nächsten Erstellung einer Ladung "zur Erinnerung" angezeigt. Termin eintragen: der Termin wird im Kalender eingetragen

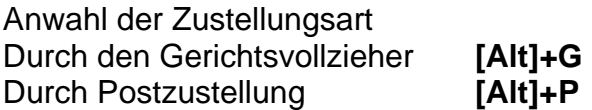

Kosten des Gläubiger/Vertreter f.d. e.V. Antrag werden aus der Akte eingelesen

Einen anderen Vordruck wählen.

Standardmäßig steht der Vordruck GK1-VEVT in der Auswahl

| GK1-VEVT | Ladung EV              | 2 x a.d. Schuldner | 1 x Gläubiger(-Vertreter) | Verfügung |
|----------|------------------------|--------------------|---------------------------|-----------|
| GK1-VGEV | Ladung EV              |                    | x Gläubiger(-Vertreter)   | Verfügung |
| GK1-VHEV | Ladung EV m Haftbefehl | 2 x a.d. Schuldner | 1 x Gläubiger(-Vertreter) | Verfügung |
| GK1-VEV1 | Ladung EV              | 1 x a.d. Schuldner | 1 x Gläubiger(-Vertreter) | Verfügung |
| GK1-VVFG | Ladung EV              |                    |                           | Verfügung |
| GK1-VLDG | Ladung EV              | I x a.d. Schuldner |                           |           |

Durch Klick auf den Vordruck erscheint die Auswahl

Das Programm bietet bei Aufruf des Assistenten **aus einer Protokollierung** heraus eine persönliche Zustellungsurkunde an.

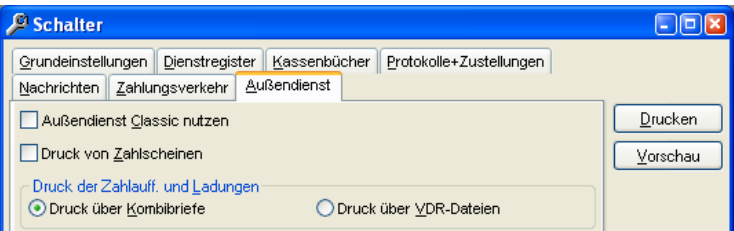

Ob Kombi-Briefe oder das Vordrucksystem des AD's verwendet werden können Sie über Extras\Schalter\Außendienst einstellen

HINWEIS: Die o.a. Vordrucke sind nur zum Teil als Kombibriefe vorbereitet. Falls Sie in den Schaltern des Außendienst die Verwendung von Kombibriefen anstatt Vordrucken eingestellt haben, so müssen Sie den entsprechenden Kombibrief erzeugen.

Das heisst Sie wählen in Kombibrief [neu] Das u.a. Beispiel erzeugt einen Kombibrief GK1-VGEV

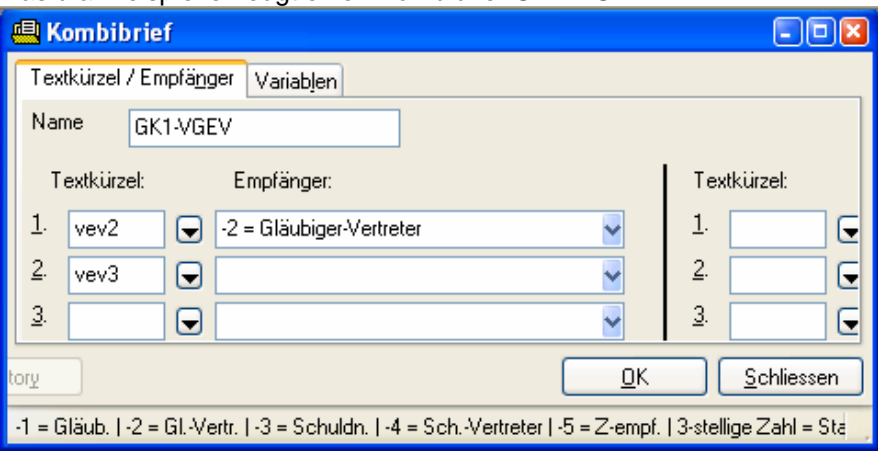

#### **[F10]**

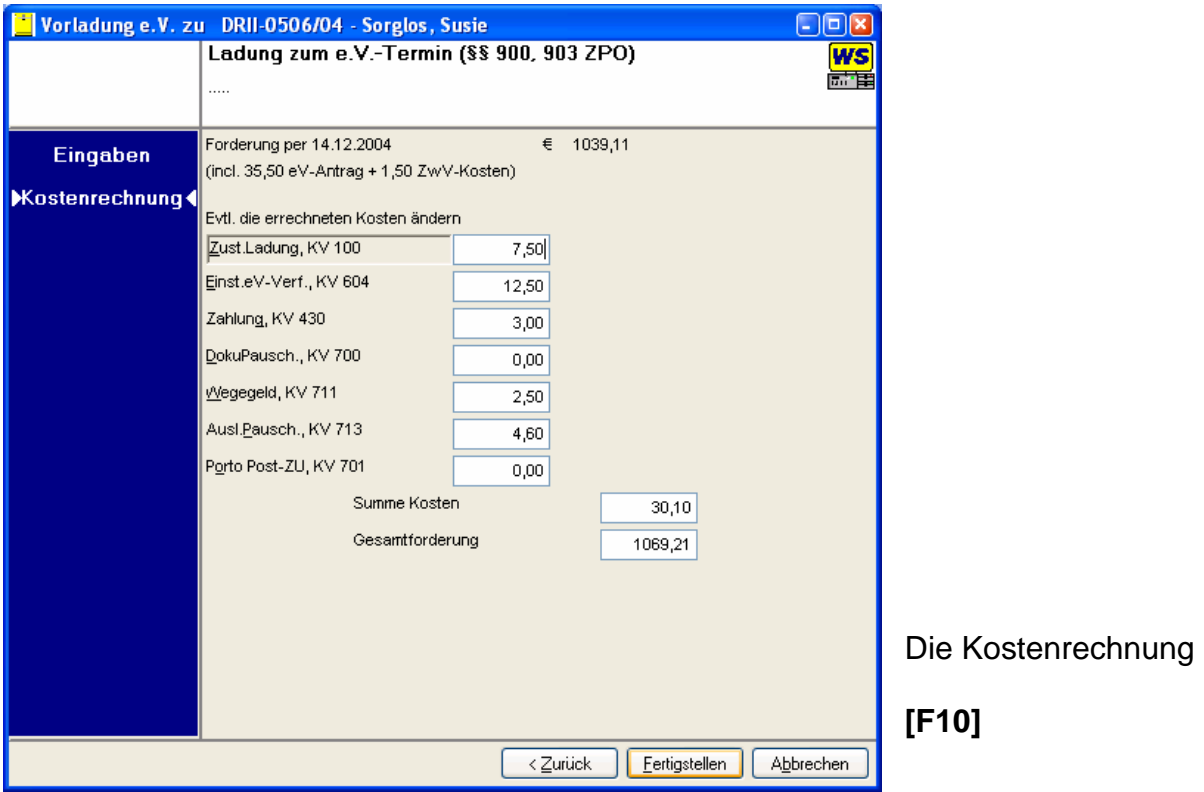

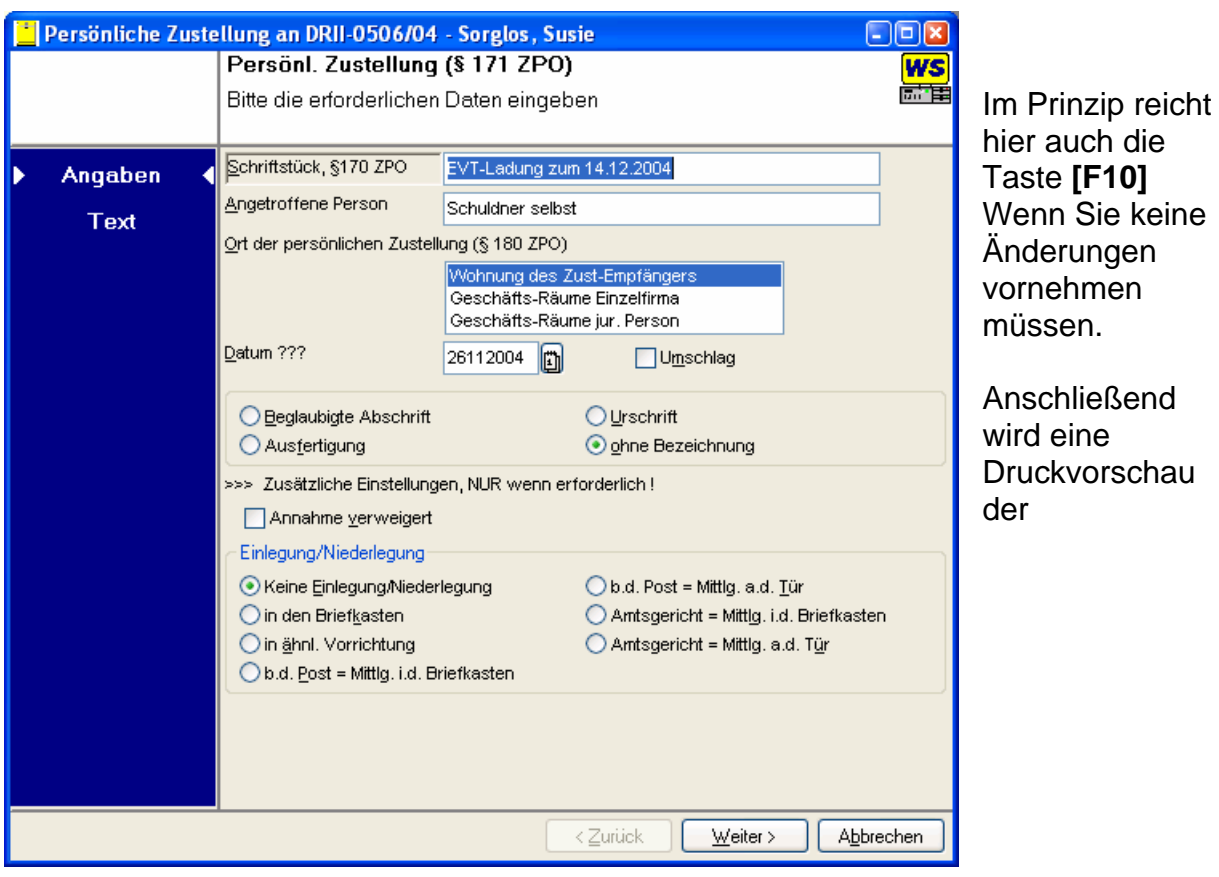

Zustellungsurkunde gezeigt, die Sie ebenfalls mit **[F10]**  Bestätigen.

# <span id="page-18-0"></span>**Drittschuldner eingeben**

Drittschuldner

Wenn Sie in auf Protokollierungsseite **Drittschuldner** aufrufen **[Alt]+D** Erscheint ein Eingabefenster

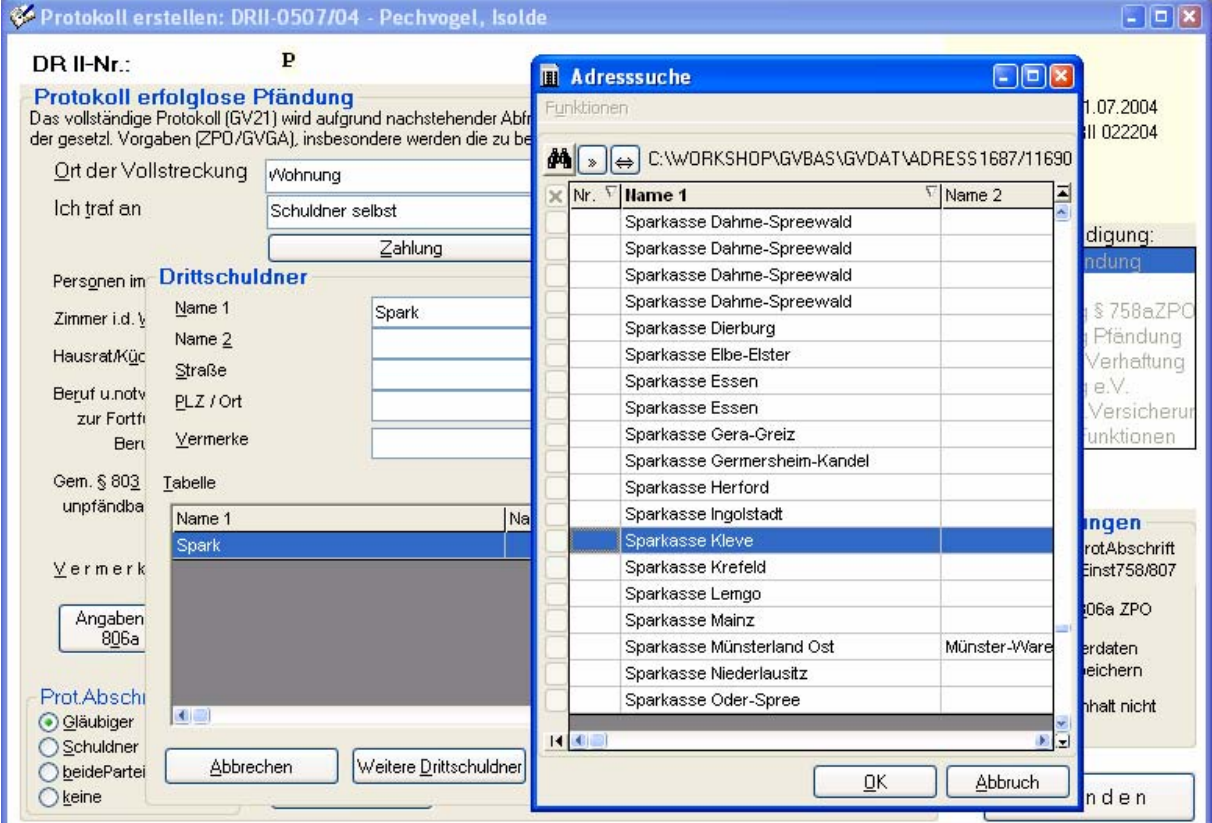

 Sie können nun den Drittschuldner eintragen. Falls der Drittschuldner bereits in Ihren Stammadressen vorhanden ist,c geben einen Teil des Namens ein und drücken **[F3]** Auswahl und **[Return]**

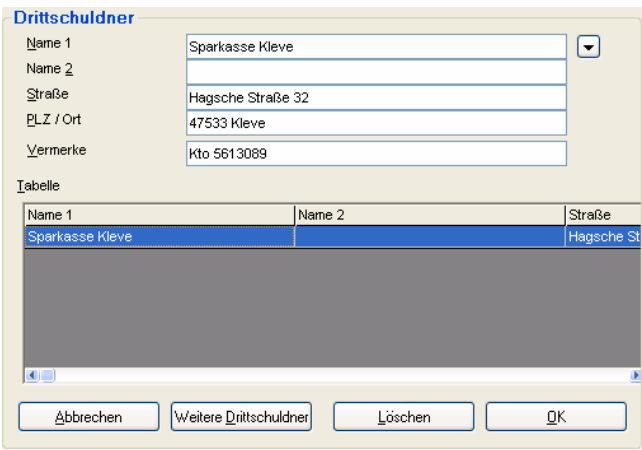

In Vermerke benennen Sie z.B. die Höhe des Lohnes oder die Kontonummer. Wenn Sie weitere Drittschuldner eintragen wollen drücken Sie wieder **[Alt]+D** oder klicken den Button Weitere Drittschuldner

#### an. **[F10]**

Anschließend sind Sie wieder auf der Protokollierungsseite und der Button Drittschuldner hat sich verändert

#### 2 Drittsch.

Es steht nun die Anzahl der gespeicherten Drittschuldner im Button. Diese Drittschuldner sind nun dem Schuldner zugeordnet und bei der Protokollierung einer anderen Akte mit diesem Schuldner stehen die Drittschuldner automatisch zur Verfügung.

# <span id="page-19-0"></span>**Assistent "Vorläufiges Zahlungsverbot"**

Wenn Sie zu dieser Akte Vorläufige Zahlungsverbote erlassen wollen, so haken Sie das Vorläufige Zahlungsverbot an. **[Alt]+L**

Anschließend **Doppelklicken** Sie den Drittschuldner, zu dem ein **Vorläufiges Zahlungsverbot** erzeugt werden soll.

Kosten vorbehalten Verfg.=ohne Titel Vorl.Zahlungsverbot Teilz.-Vereinbarung Vorl. eidesstattl.Vers. VZV an Drittschuldner: Sparkasse Kleve

Betonunion

Gehen Sie mit **[Return]** soweit durch die Adressfelder durch bis Sie in dem

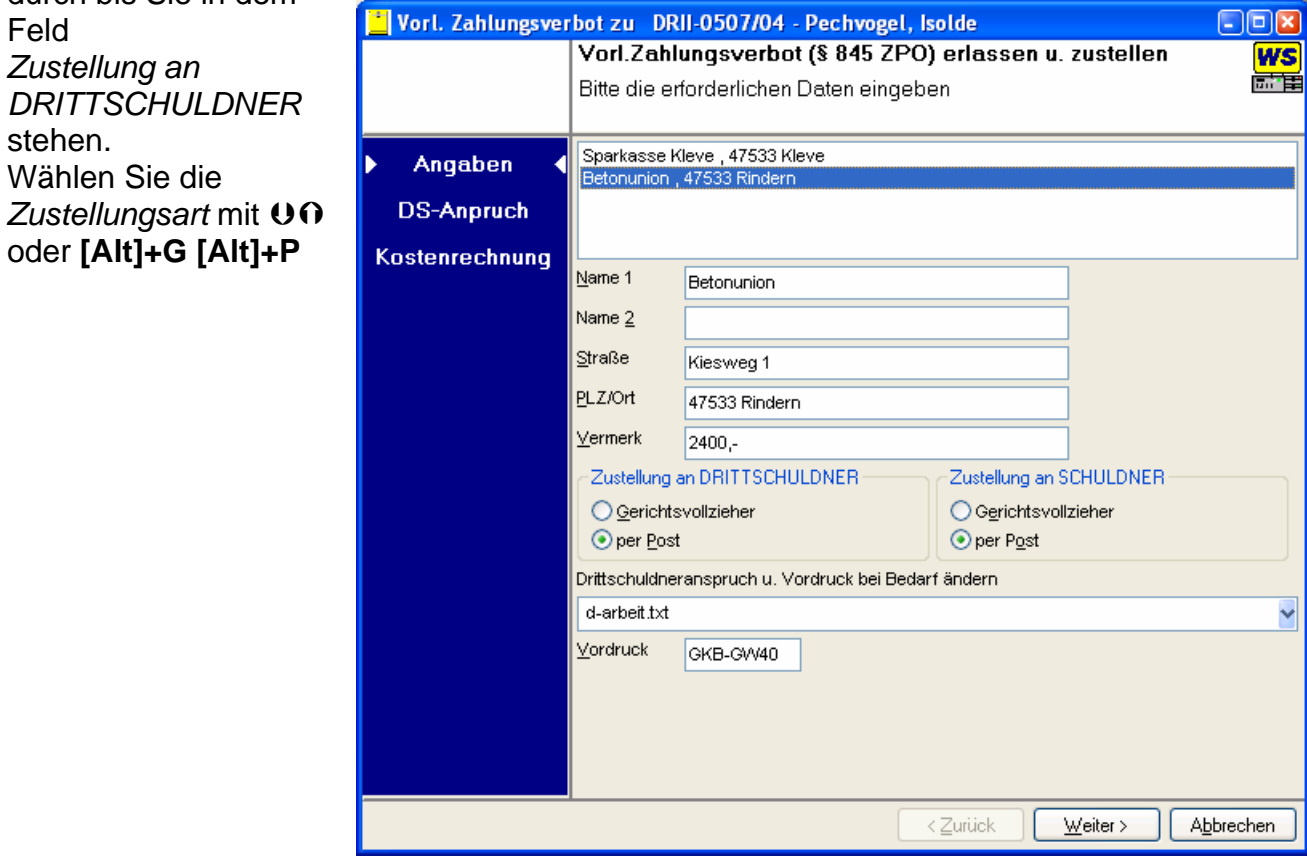

…. Wird fortgesetzt…

# <span id="page-20-0"></span>**Protokoll fruchtlose Pfändung mit Zahlung**

Wie die normale fruchtlose Pfändung, Sie geben zuerst den "Ort der Vollstreckung ein" **[Return]** "Ich traf an" **[Return]** Sie stehen im Feld "Personen im Haushalt" und klicken nun auf Zahlung oder drücken [Alt]+Z

Sollten Sie den normalen Ablauf unterbrechen, weil Sie eine Änderung vornehmen müssen, so starten Sie wieder mit [Alt]+O (Ort der Vollstreckung] und drücken **[Return]** !!!

"Ich traf an" **[Return]** !!!

Ansonsten ist der Ablauf wie bei "fruchtloser Pfändung"

<span id="page-21-0"></span>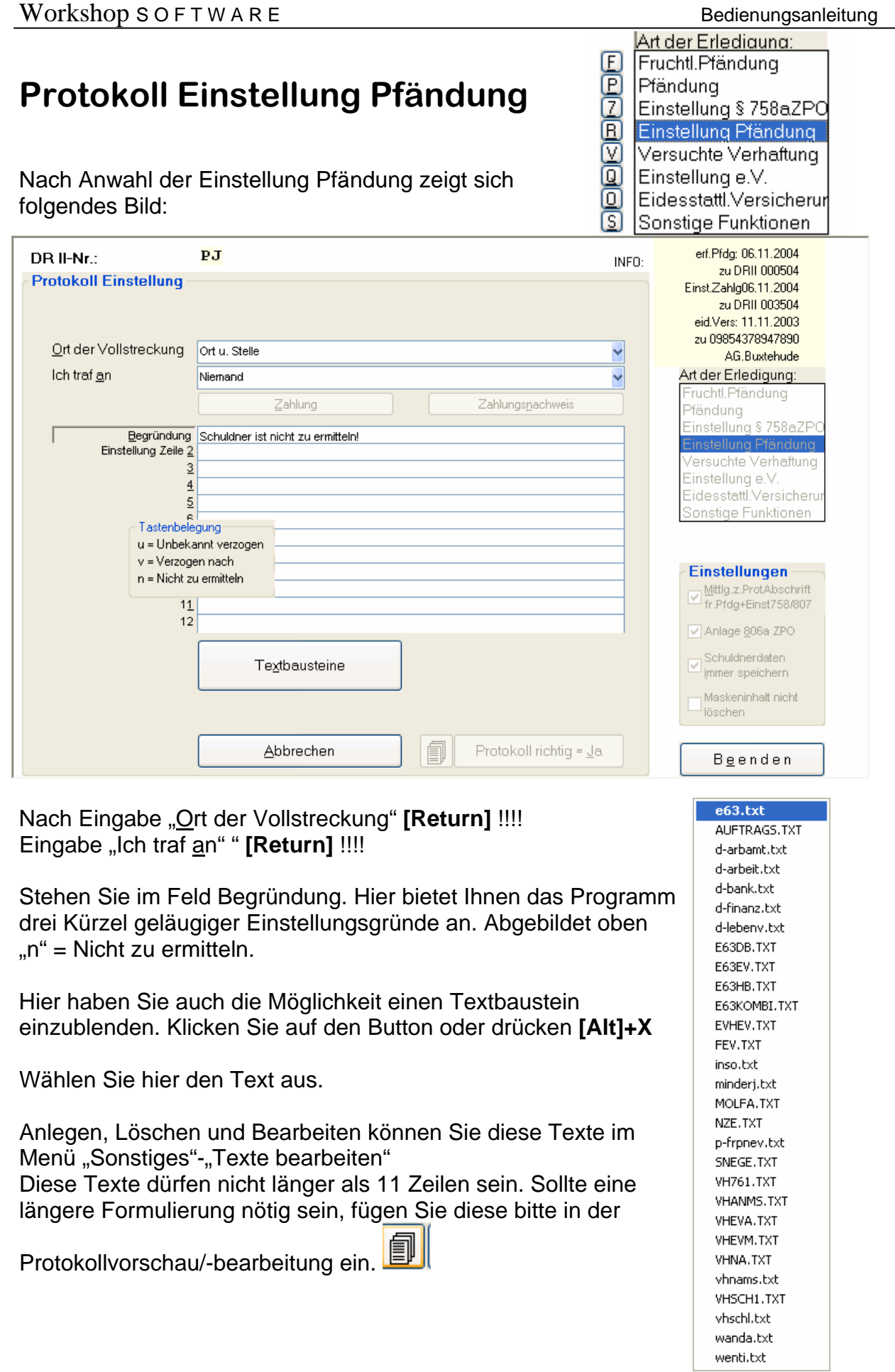

# <span id="page-22-0"></span>**Protokoll Einstellung Pfändung durch Zahlung**

Wie Einstellung Pfändung.

Nach Eingabe "Ort der Vollstreckung" **[Return]** !!!! Eingabe "Ich traf an" " **[Return]** !!!! Stehen Sie im Feld Begründung.

Drücken Sie nun den Button Zahlung bzw. **[Alt]+Z**

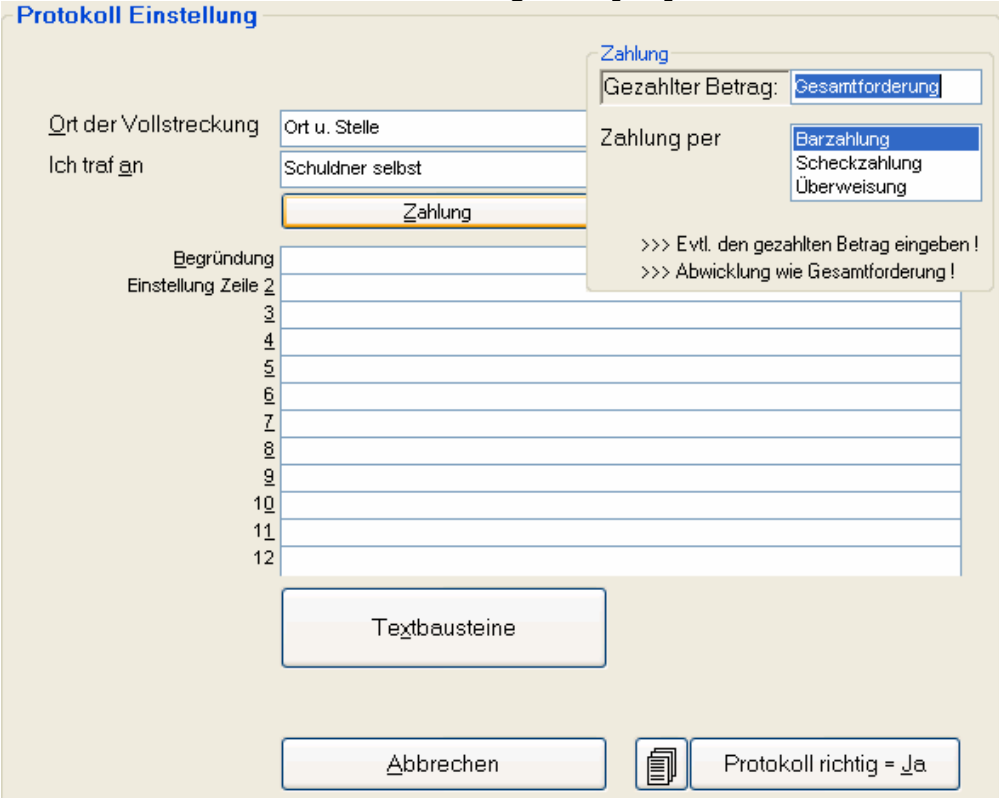

Drücken Sie **[Return]** !!! um die gesamte Schuld abzurechnen Und wählen Sie mit **OO** die Zahlungsart. **[Return]!!!** 

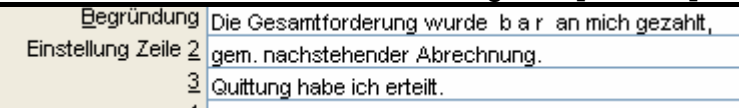

Sollten Sie den normalen Ablauf unterbrechen, weil Sie eine Änderung vornehmen müssen, so starten Sie wieder mit **[Alt]+O** (Ort der Vollstreckung] und drücken **[Return]** !!! etc…

Um zur Kostenrechnung zu wechseln sollte der Cursor unter dem Einstellungstext stehen. Drücken Sie **Protokoll richtig=Ja bzw. [F10]** 

Sollte noch Fragen zur Kostenrechnung anstehen, werden diese in einem separaten Zwischenbildschirm abgefragt.

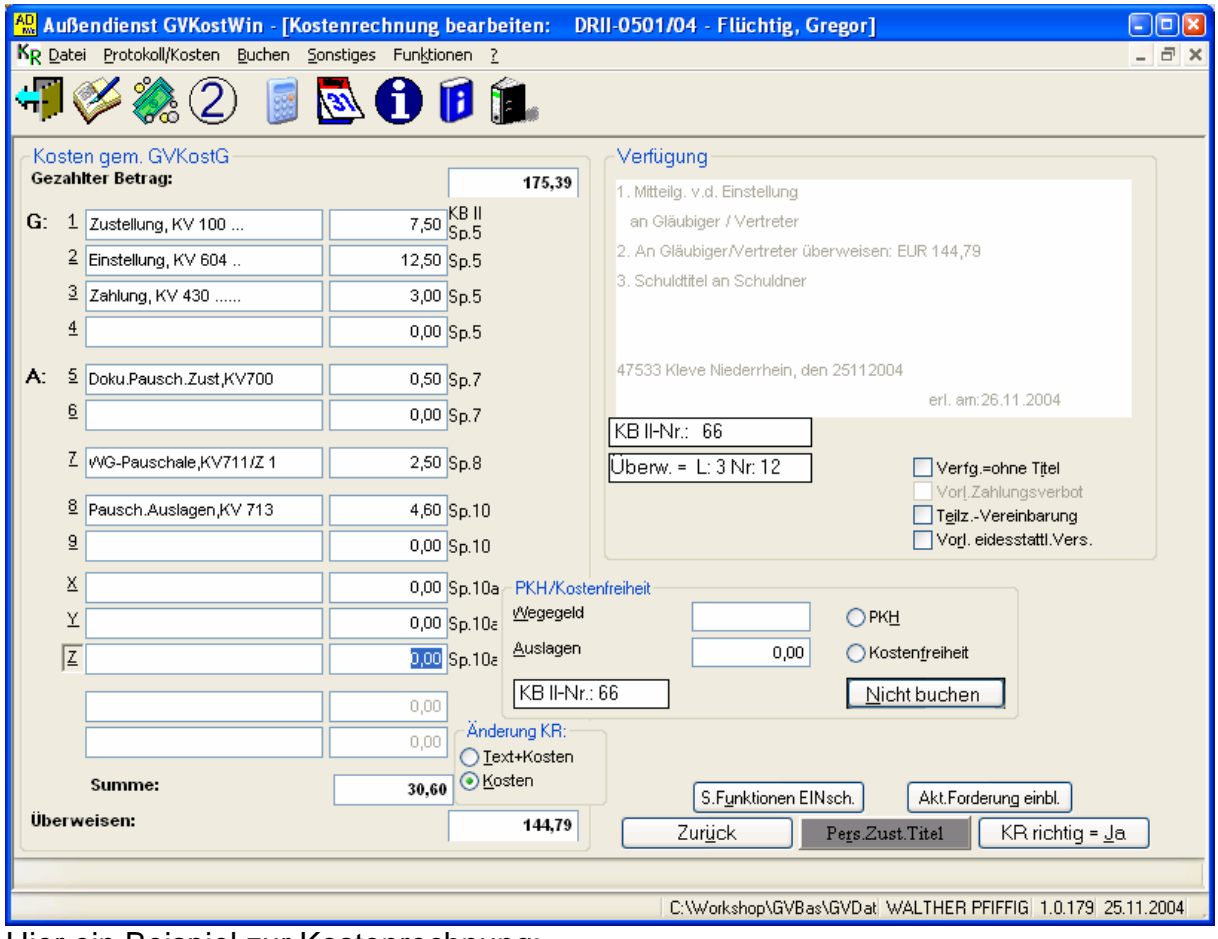

Hier ein Beispiel zur Kostenrechnung: Einstellung Pfändung durch Zahlung

Es werden die verwendete KB II-Nr. eingeblendet, Überweisungslisten Nummer und Position

Der zu überweisende Betrag

Die hier vorzunehmende "Persönliche Zustellung" durch Klick auf den Button oder **[Alt]+R** siehe hierzu separates Kapitel.

**[F10]** / **[Alt]+J** oder Klick auf **Kostenrechnung richtig = Ja** 

# <span id="page-24-0"></span>**Vorbehaltene Kosten**

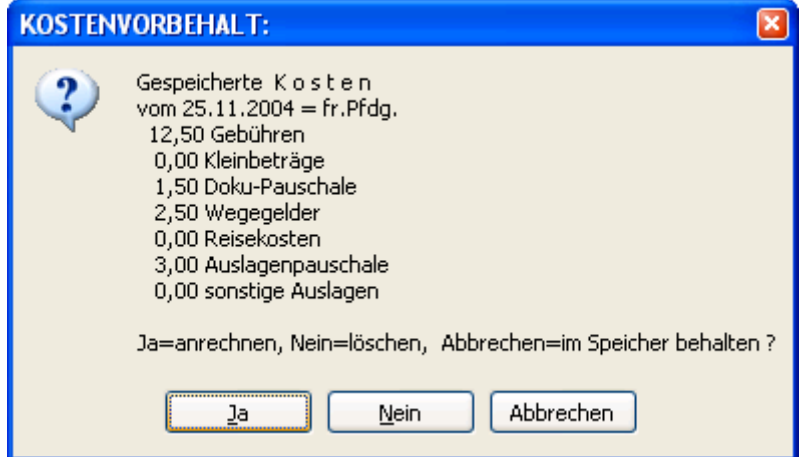

Wenn in einer vorherigen Protokollierung die Kosten zur späteren Erhebung gespeichert wurden, werden diese vor Zusammenstellung einer neuen Kostenrechnung zur Anrechnung angeboten.

Die vorbehaltenen Kosten werden dann als ein Betrag in der neuen Kostenrechnung ausgewiesen.

Die entsprechende Anrechnung der Gebühren bzw. der Kostenpauschale 713 erfolgt automatisch.

#### Standardantwort ist **Ja** bzw. **[Return]**

Hier ein Beispiel: fruchtlose Pfändung v 25.11.04 und anschließender EV-Termin – Schuldner nicht erschienen oder verweigert -Kosten gem. GVKostG

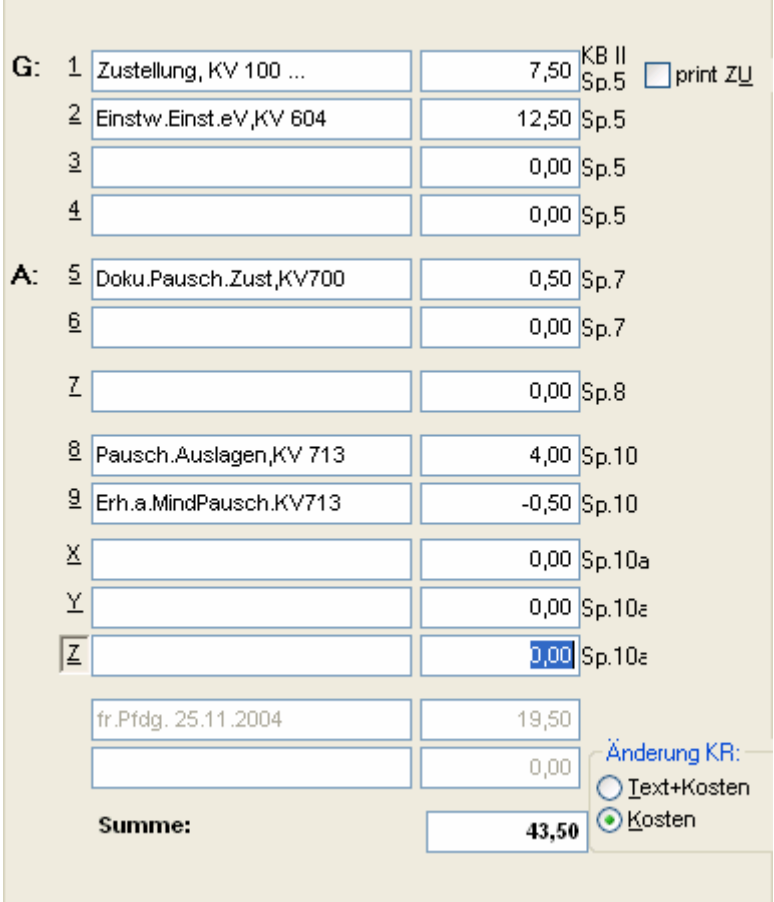

### <span id="page-25-0"></span>**Protokoll Eidesstattliche Versicherung (mit Verhaftung/versuchter Verhaftung)**

Im Gegensatz zur Classic-Variante ist im ADWin die Verhaftung/versuchte Verhaftung implementiert. Durch Anhaken **mit Verhaftung** Ø oder versuchter **Verhaftung** kann hier der Protokollablauf entsprechend gesteuert werden.

Art der Erlediauna: O Fruchtl.Pfändung jedej |Pfänduna| Einstellung § 758aZPO Einstellung Pfändung ē Versuchte Verhaftung Einstellung e.V.

Eidesstattl.Versicherur

Sonstige Funktionen

◙

S

#### **Abnahme der EV**

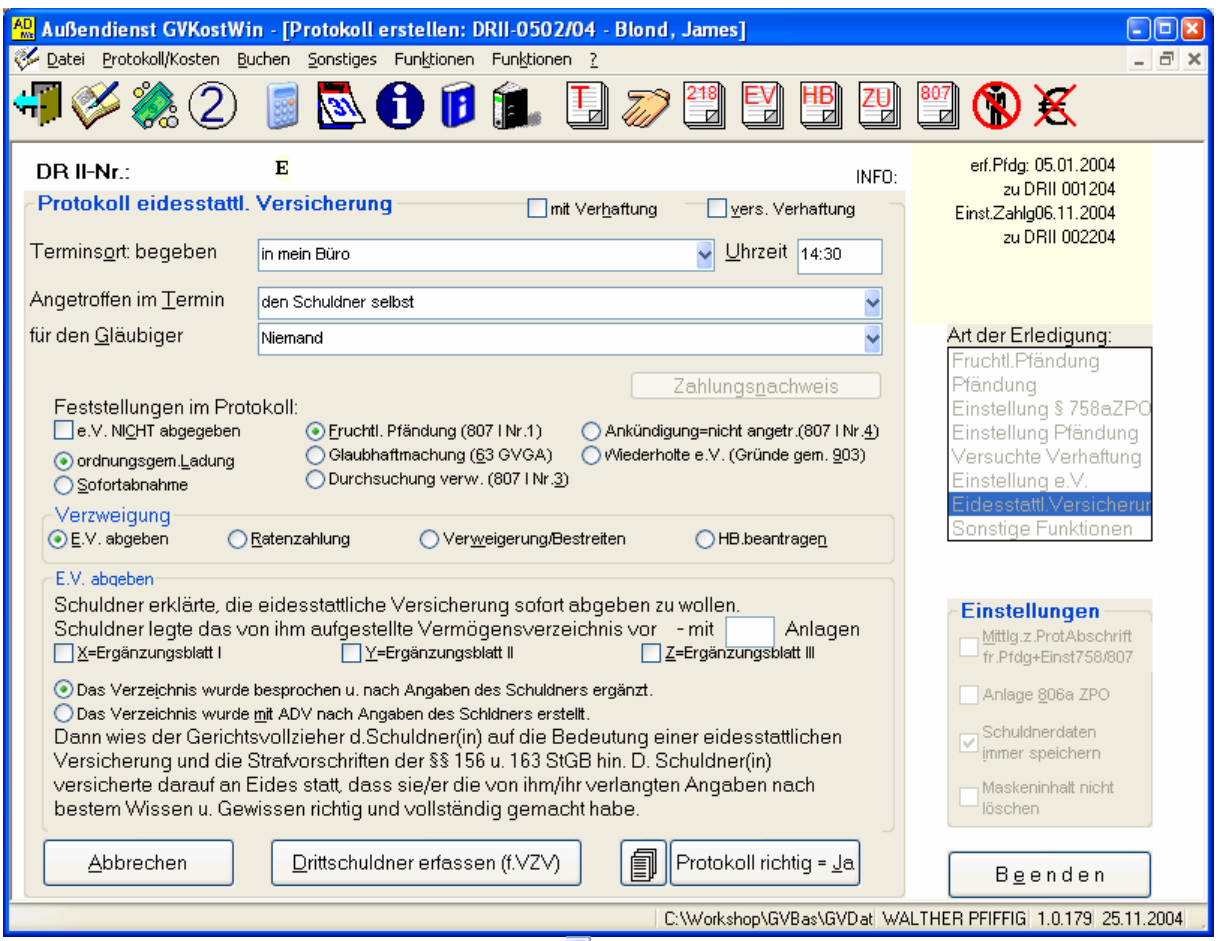

Nach Eingabe/Auswahl des Terminsort **Y** oder UO oder Eingeben der Ortsbezeichnung(!) **[Return]** Uhrzeit **[Return]** Angetroffen im Termin **[Return]** Für den Gläubiger **[Return]**

Das Programm wartet nun im Feld Anlagen

Abschluß der Eingaben mit **[F10]** / **[Alt]+J** oder Klick auf **Protokoll richtig = Ja**  Es folgen nun in einem Zwischenfenster Fragen zur Kostenrechnung Hier speziell die Frage, wie der Schuldner geladen wurde

EVTLadung zugest.d.Post/GV. -  $P/G[K]$ 

Antwort:

P = Ladung durch Postzustellung G = Ladung durch den Gerichtsvollzieher K = Keine Ladung -> Sofortabnahme<br>SAusl. eV-Antrag - Seiten 1 .. 9 ?

Geben Sie die Schreibauslagen für den EV-Antrag als Zahl der Seiten ein

Die Kostenrechnung enthält keine Besonderheiten bis auf die Möglichkeit neben der Spalte 5 der Kostenrechnung<br>
<u>KB II</u><br>
<sub>Sp.5</sub> Oprint Z<u>u</u>

würde hier den Ausdruck einer persönlichen Zustellungsurkunde auslösen.

# <span id="page-27-0"></span>**Schuldner erscheint nicht im Termin/verweigert (EV)**

Nach Eingabe/Auswahl des Terminsort Y oder Un oder Eingeben der Ortsbezeichnung(!) **[Return]**

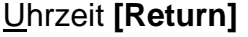

Angetroffen im Termin **Y** oder **OO** "Niemand" oder "Schuldner" **[Return]** Für den Gläubiger "Niemand" oder Auswahl **[Return]**

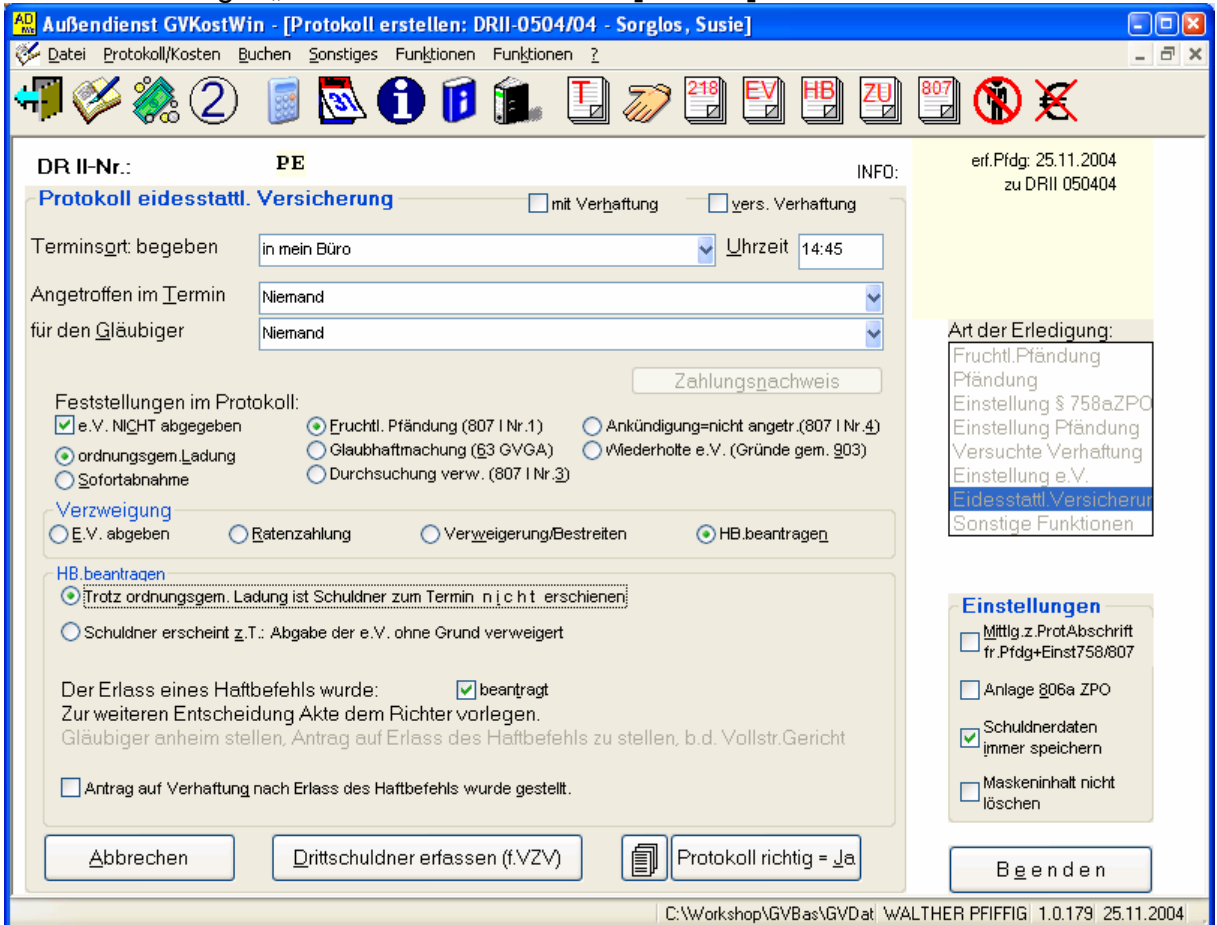

Das Programm wählt automatisch "Haftbefehl beantragen"

Sie haben nun die Möglichkeit in dem Frame/Rahmen "HB beantragen" Die korrekte Situation zu *beschreiben* bzw. festzuhalten:

o **Trotz ordnungsgemäßer Ladung ist Schuldner zum Termin n i c h t** erschienen

die Variante wenn der Schuldner nicht erschienen ist **[Alt]+I**

- -> Haftbefehl beantragen
- o Schuldner erscheint zum Termin: Abgabe der e.V. ohne Grund verweigert die Variante: Schuldner erschienen… will nicht **[Alt]+Z**

Der Erlass eines Haftbefehls wurde **[Alt]+T**  $\nabla$  beantragt oder nicht

 Antrag auf Verhaftung nach Erlass des Haftbefehls wurde gestellt Über diesen Möglichkeit wird der entsprechende Brief ans Amtsgericht ausgewählt **[F10]** / **[Alt]+J** oder Klick auf **Protokoll richtig = Ja Schuldner verweigert (EV) ->RTZ** 

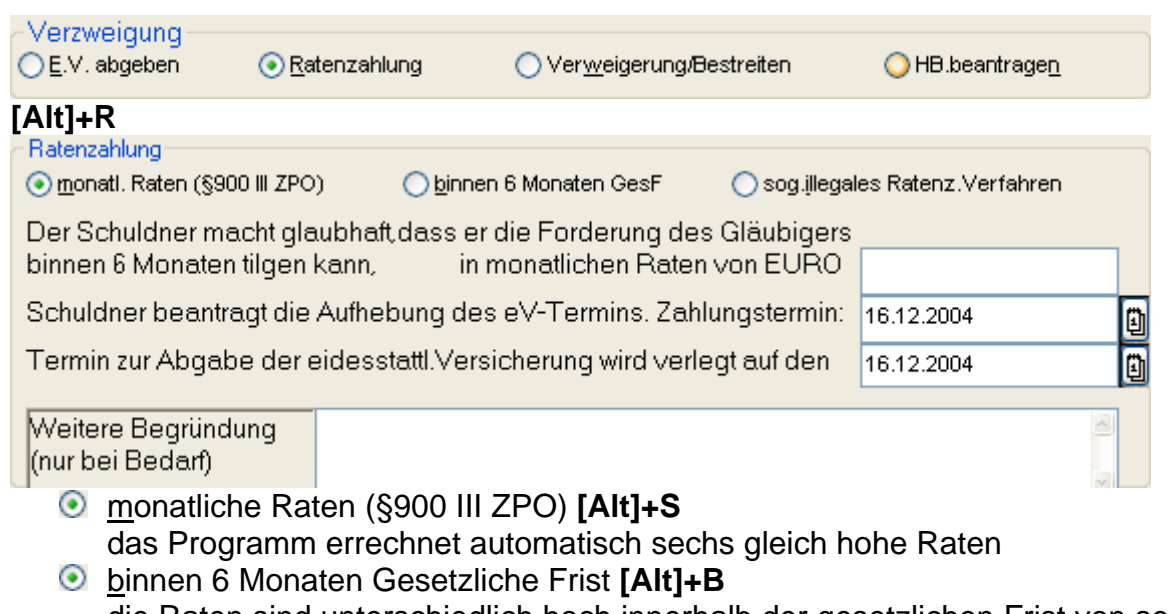

- die Raten sind unterschiedlich hoch innerhalb der gesetzlichen Frist von sechs Monaten
- sogenanntes illegales Ratenzahlungs Verfahren **[Alt]+I** die Höhe der Rate lässt keinen Abschluß der Ratenzahlung innerhalb von sechs Monaten zu
- **[F10]** / **[Alt]+J** oder Klick auf **Protokoll richtig = Ja**

Falls der Schuldner im Termin eine erste Rate zahlt In der Kostenrechnung ✔ Kosten vorbehalten **[Alt]+V** 

**[F10]** / **[Alt]+J** oder Klick auf **Kostenrechnung richtig = Ja** 

**Anschließend Aufruf der Teilzahlung** 

### <span id="page-29-0"></span>**Fruchtlose Pfändung mit anschließender Sofortabnahme EV**

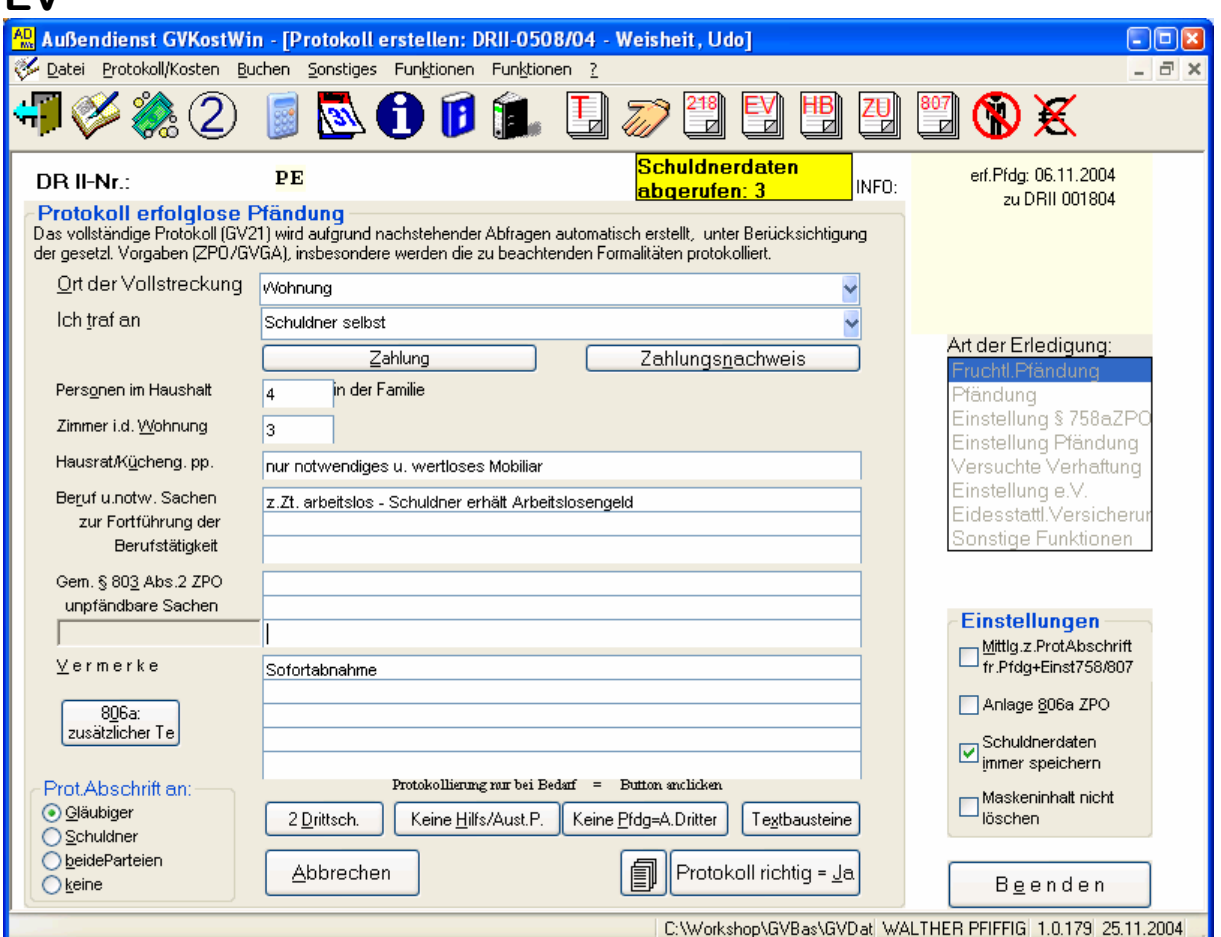

#### Zuerst die fruchtlose Pfändung

Ggffls in Vermerke *Sofortabnahme* eintragen

**[Alt]+M** um das Begleitabschreiben zur Protokollabschrift in diesem Fall zu unterdrücken

**[F10]** / **[Alt]+J** oder Klick auf **Protokoll richtig = Ja**  In der Kostenrechnung<br>■ Kosten vorbehalten [A **[Alt]+V** 

Anschließend **[F10]** / **[Alt]+J** oder Klick auf **Kostenrechnung richtig = Ja**  Dr II Nummer wieder eingeben

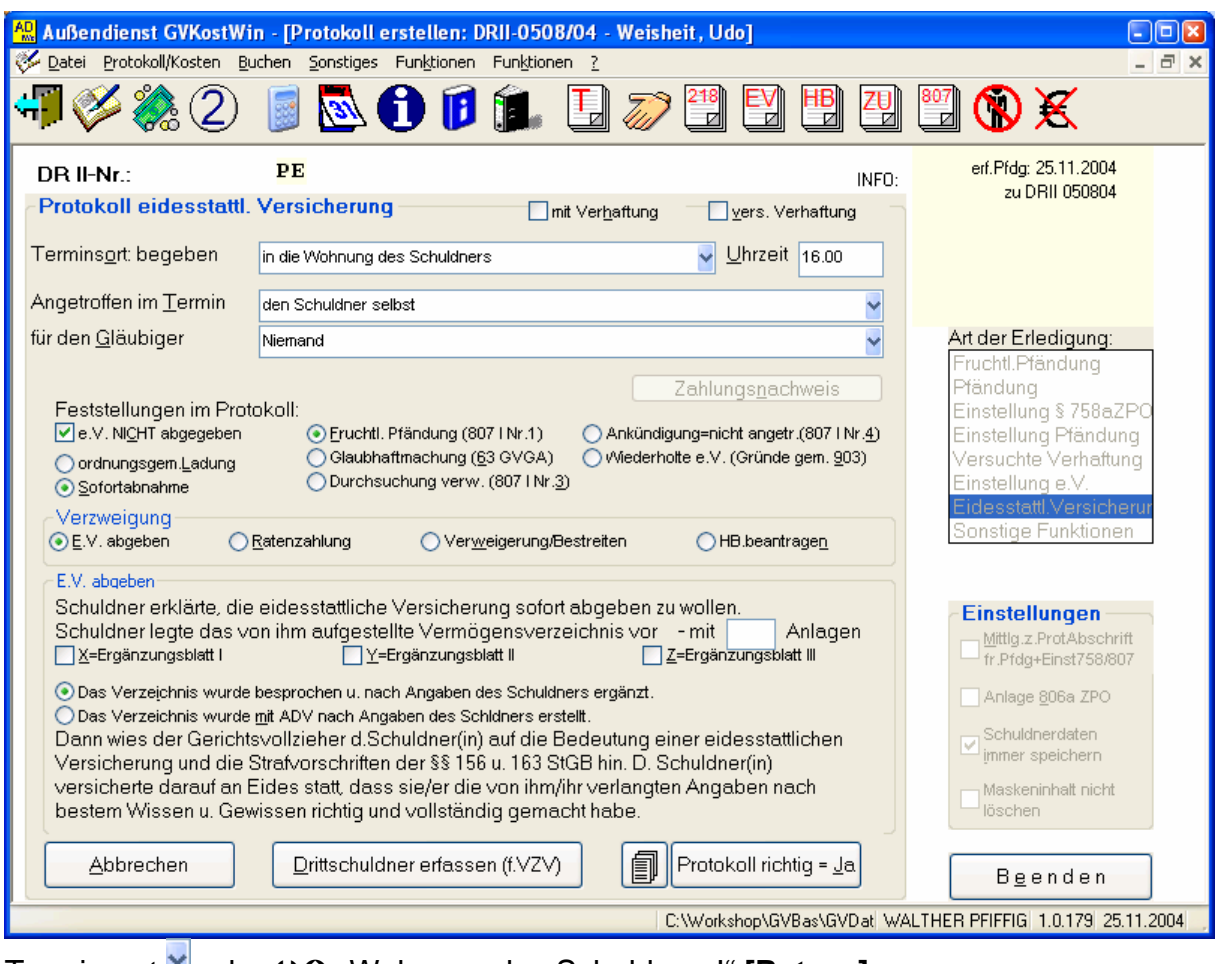

Terminsort oder ÄÃ "Wohnung des Schuldners!" **[Return]** Uhrzeit **[Return]**

Angetroffen **Y** oder **OO** "den Schuldner selbst" **[Return]** 

Sofortabnahme **[Alt]+S** 

**[F10]** / **[Alt]+J** oder Klick auf **Protokoll richtig = Ja** 

# <span id="page-31-0"></span>**Anhang Unterstrichene Buchstaben auf den Buttons fehlen: (XP)**

Rechter Mausklick auf einen freien Bereich des Bildschirms *Eigenschaften* mit links anklicken (bei geöffneten Menüs reicht es den unterstichenen Buchstaben zu drücken -> also nur [**I]** Wählen Sie *Darstellung*

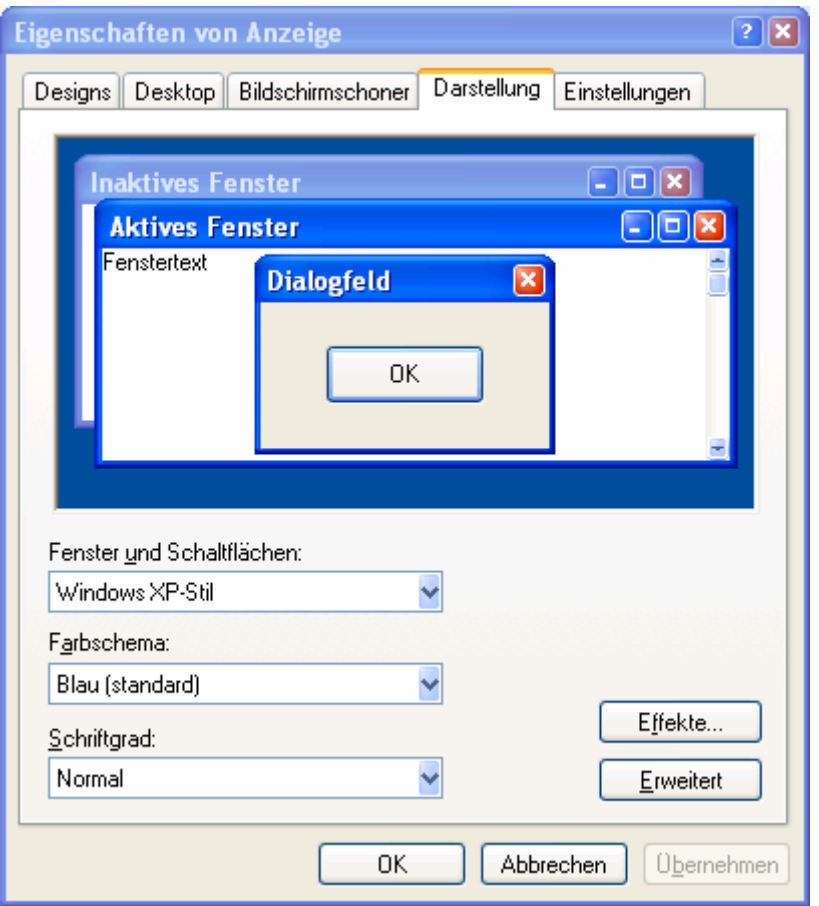

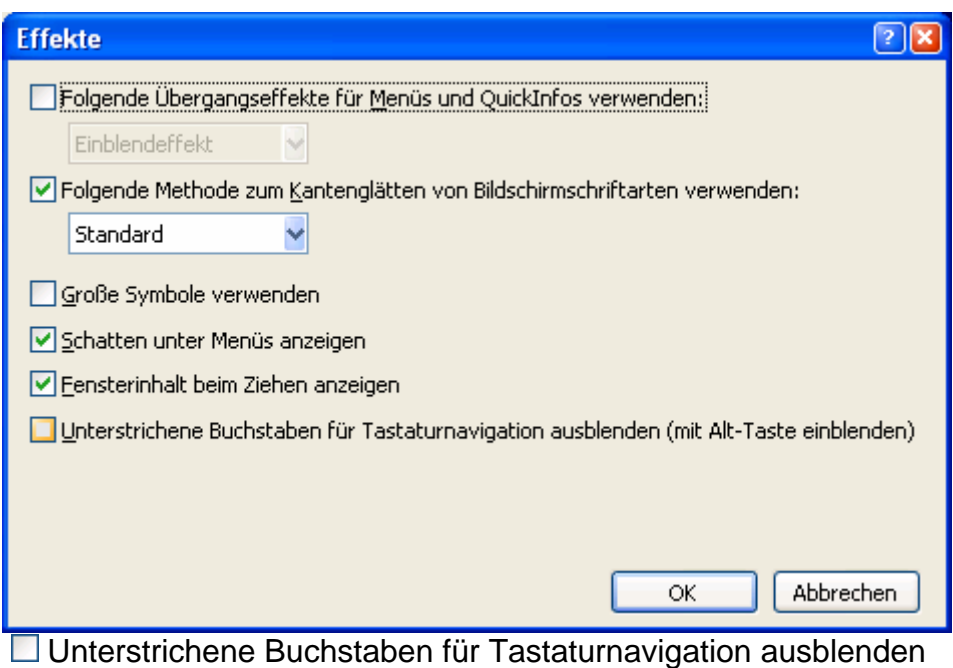

Falls hier ein Haken sein sollte -> wegnehmen!!!